**P2WW-2862-01ENZ0**

## <span id="page-0-0"></span>**ScandAll PRO ScanSnap mode Add-in V1.0 User's Guide**

**[Contents](#page-6-0) [Index](#page-35-0) [How to Use](#page-1-0) [This Manual](#page-1-0) [Introduction](#page-2-0) [Conventions](#page-4-0) [Prior to Use](#page-8-0) [Scanning with](#page-15-0) [ScanSnap](#page-15-0) [mode](#page-15-0)** Explains about ScanSnap mode. Explains how to scan documents using ScanSnap mode.

**TOP**

## <span id="page-1-0"></span>**How to Use This Manual**

**[TOP](#page-0-0)**

**[Contents](#page-6-0)**

**[Index](#page-35-0)**

The following shows the tips for using this manual.

- To display or print this manual, either Adobe<sup>®</sup> Acrobat<sup>®</sup> (7.0 or later) or Adobe® Reader® (7.0 or later) is required.
- You can use the Adobe® Acrobat® or Adobe® Reader® Search tool to search this manual. For details, refer to Adobe® Acrobat® or Adobe® Reader® Help.
- Use the [Page Up] key to return to the previous page, and the [Page Down] key to go to the next page.
- Click a blue character string, tab or contents/index title (where the

mouse cursor changes into a shape such as  $\bigcup_{k=1}^{\infty}$  to jump to the link.

#### **Common for all pages**

Jumps to the first page of each chapter. These tabs are on every page.

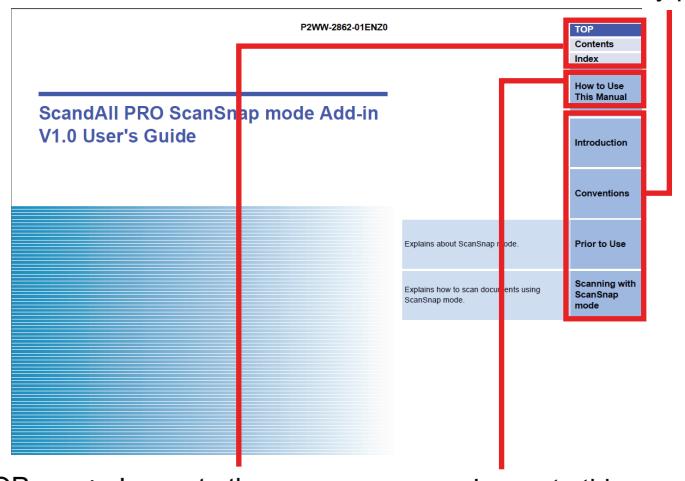

TOP : Jumps to the cover page. Contents : Jumps to the contents page. This tab is on every page. Index : Jumps to the index page. These tabs are on every page. Jumps to this page.

#### **Contents page**

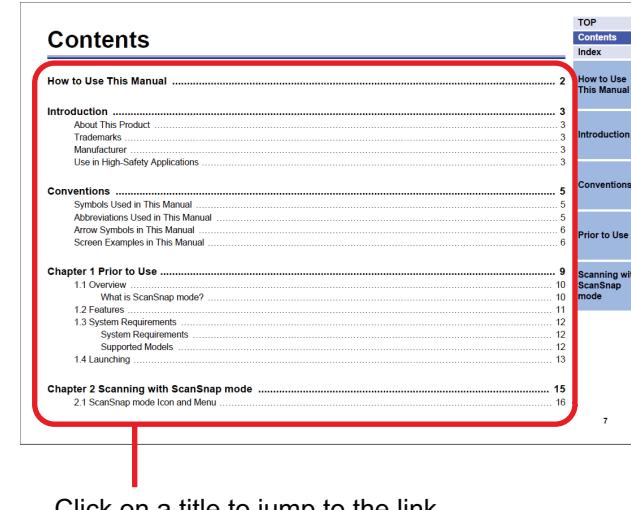

Click on a title to jump to the link.

#### **Index page**

**TOP** TOP<br>Contents<br>Index Index **How to Use**<br>This Manua C<br>changing scan settings<br>conventions .............. ..<br>how to use this manus icon and men Taunching<br>Left-Click Men  $\sim$ Q<br>Quick Menu Scanning with<br>ScanSnap<br>mode R<br>Right Click Monu  $\bullet$ o<br>saving sean safting canning methods<br>Left-Click Menu **Currence Ive** evetam raguirame

### **[Introduction](#page-2-0)**

**How to Use This Manual**

**[Conventions](#page-4-0)**

**[Prior to Use](#page-8-0)**

**[Scanning with](#page-15-0) [ScanSnap](#page-15-0) [mode](#page-15-0)**

#### <span id="page-2-0"></span>**[TOP](#page-0-0) [Contents](#page-6-0) [Index](#page-35-0) [How to Use](#page-1-0) [This Manual](#page-1-0) Introduction [Conventions](#page-4-0) Introduction** Thank you for using ScandAll PRO ScanSnap mode Add-in (hereinafter referred to as "ScanSnap mode"). The contents of this manual may be changed following updates of ScanSnap mode. The latest version of the ScanSnap mode User's Guide is available from the Web site below. An Internet connection is required for downloading. [http://www.fujitsu.com/global/support/computing/peripheral/scanners/](http://www.fujitsu.com/global/support/computing/peripheral/scanners/manual/scandall.html) [manual/scandall.html](http://www.fujitsu.com/global/support/computing/peripheral/scanners/manual/scandall.html) **About This Product** ScandAll PRO is an application that enables you to display and edit images scanned with an Image Scanner fi Series scanner. ScanSnap Intel and Intel Core are trademarks or registered trademarks of Intel Corporation in the United States and other countries. ABBYY™ FineReader™ Engine ©2011 ABBYY. OCR by ABBYY ABBYY and FineReader are trademarks of ABBYY. Other company names and product names are the registered trademarks or trademarks of the respective companies. **Manufacturer** PFU LIMITED International Sales Dept., Imaging Business Division, Products Group Solid Square East Tower, 580 Horikawa-cho, Saiwai-ku, Kawasaki-shi Kanagawa 212-8563, JAPAN. Phone: (81-44) 540-4538

© PFU LIMITED 2011

mode, an application for additional functions, can be installed when ScandAll PRO is installed.

This manual describes how to use ScanSnap mode for scanning with an Image Scanner fi Series scanner.

For details about ScandAll PRO, refer to the ScandAll PRO V2.0 User's Guide. For details about the functions of ScanSnap mode, refer to the ScanSnap mode Help.

### **Trademarks**

Microsoft, Windows, Windows Server, Windows Vista, Excel, PowerPoint and SharePoint are either registered trademarks or trademarks of Microsoft Corporation in the United States and/or other countries.

Word is the product of Microsoft Corporation in the United States. ISIS is a registered trademark of EMC Corporation in the United States.

Adobe, the Adobe logo, Acrobat, and Adobe Reader are either registered trademarks or trade names of Adobe Systems Incorporated in the United States and/or other countries.

**[Scanning with](#page-15-0) [ScanSnap](#page-15-0) [mode](#page-15-0)**

**[Prior to Use](#page-8-0)**

### <span id="page-3-0"></span>**Use in High-Safety Applications**

This product has been designed and manufactured on the assumption that it will be used in office, personal, domestic, regular industrial, and general purpose applications. It has not been designed and manufactured for use in applications (simply called "high-safety applications" from here on) that directly involve danger to life and health when a high degree of safety is required, for example, in the control of nuclear reactions at nuclear power facilities, automatic flight control of aircraft, air traffic control, operation control in mass-transport systems, medical equipment for sustaining life, and missile firing control in weapons systems, and when provisionally the safety in question is not ensured. The user should use this product with adopting measures for ensuring safety in such high-safety applications. PFU LIMITED assumes no liability whatsoever for damages arising from use of this product by the user in high-safety applications, and for any claims or compensation for damages by the user or a third party.

**[TOP](#page-0-0) [Contents](#page-6-0) [Index](#page-35-0) [How to Use](#page-1-0) [This Manual](#page-1-0) [Introduction](#page-2-0) [Conventions](#page-4-0) [Prior to Use](#page-8-0) [Scanning with](#page-15-0) [ScanSnap](#page-15-0) [mode](#page-15-0)**

## <span id="page-4-0"></span>**Conventions**

### **Symbols Used in This Manual**

In this manual, the following symbols are used to describe operations.

**V** 

This symbol alerts operators to particularly important information. Be sure to read this information.

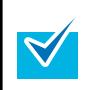

This symbol alerts operators to helpful advice regarding operation.

### **Abbreviations Used in This Manual**

The following abbreviations are used in this manual:

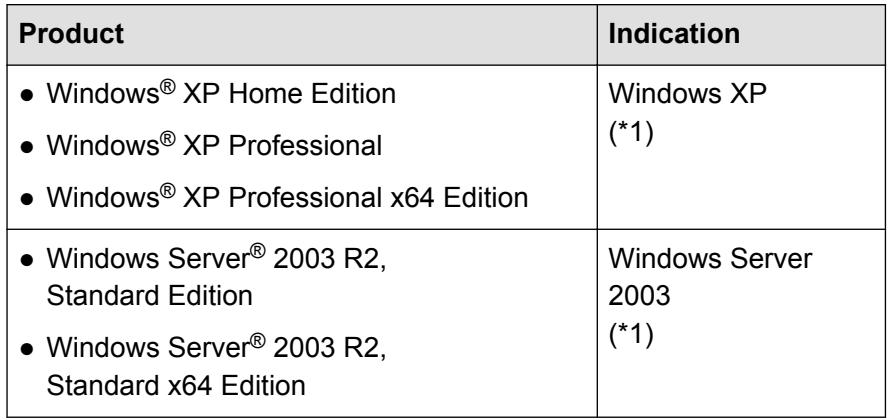

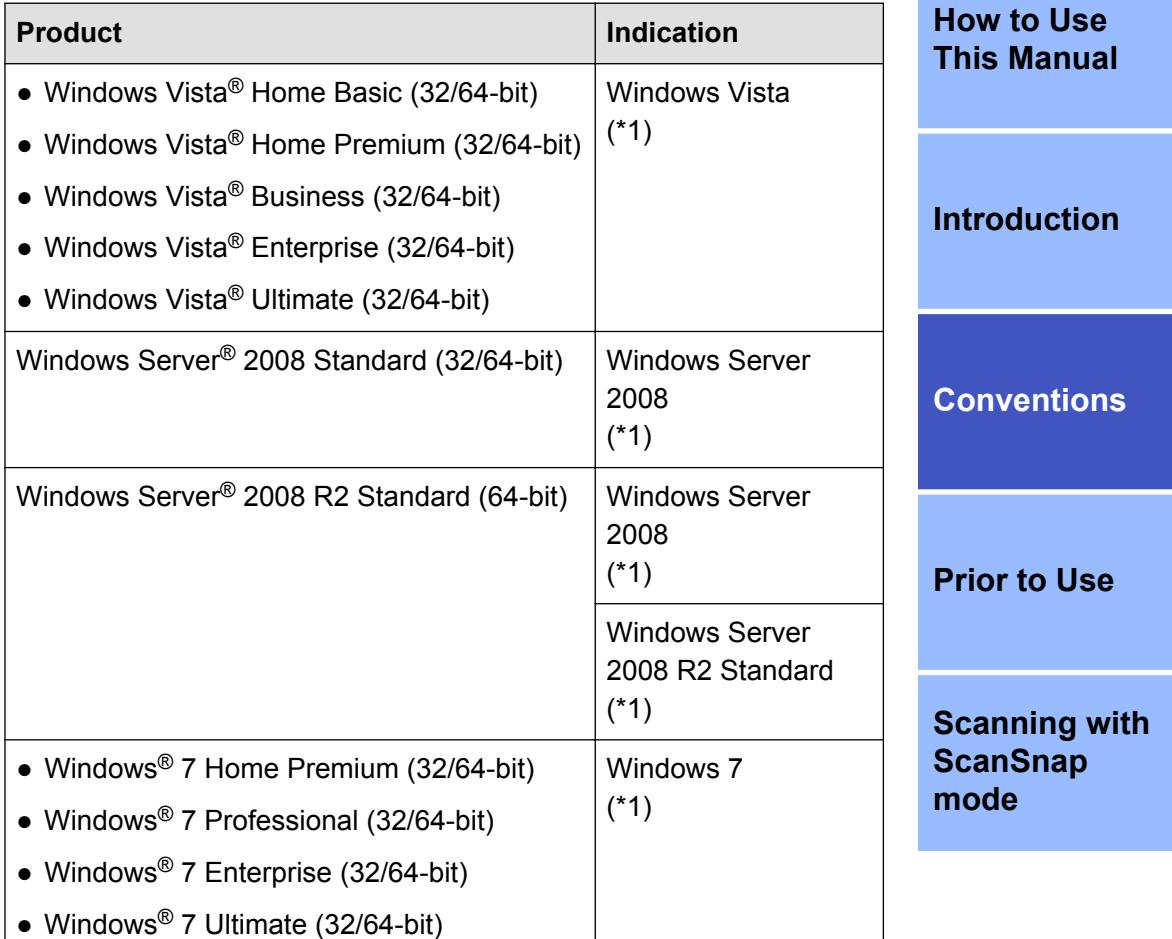

#### **[TOP](#page-0-0)**

**[Contents](#page-6-0)**

<span id="page-5-0"></span>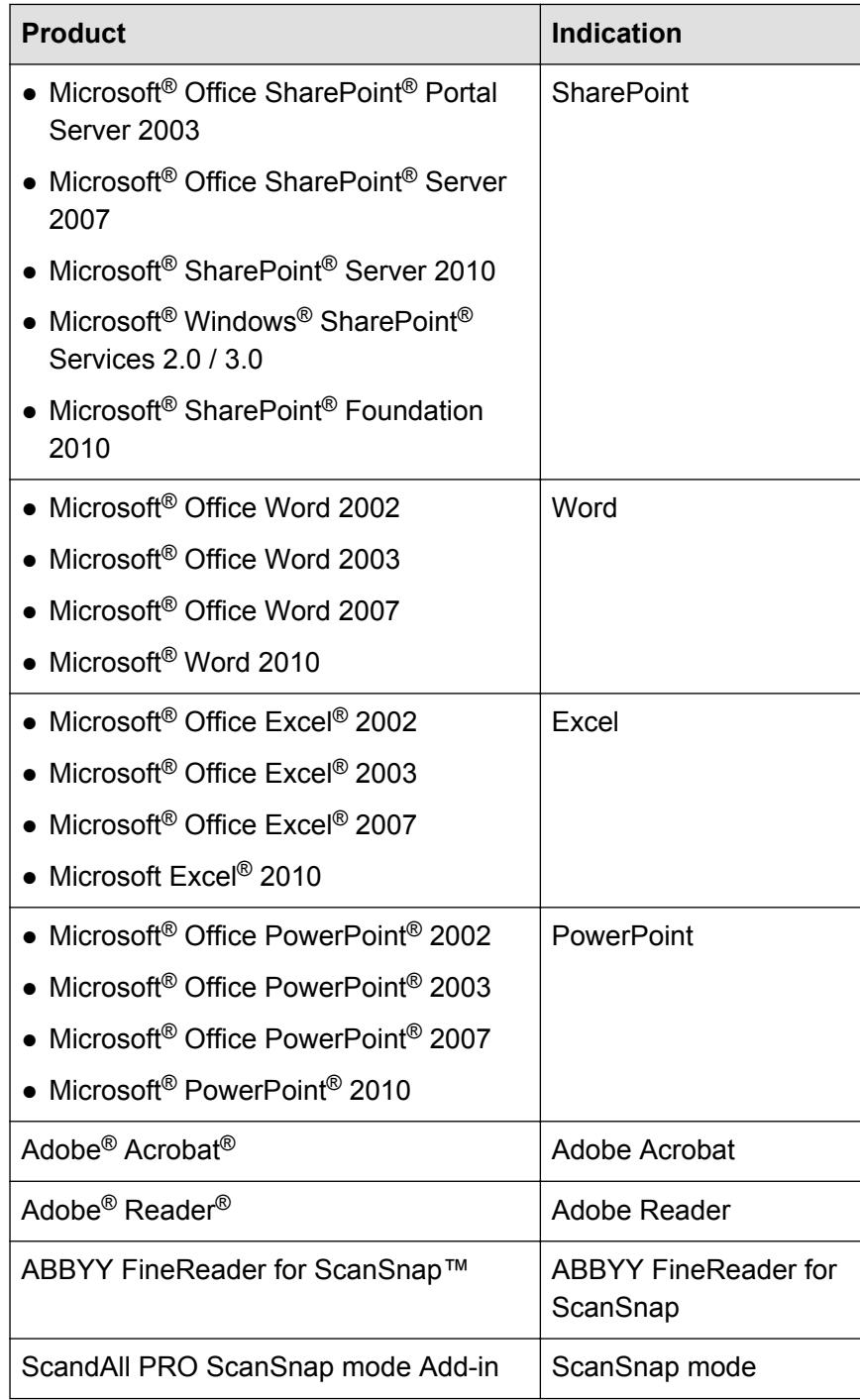

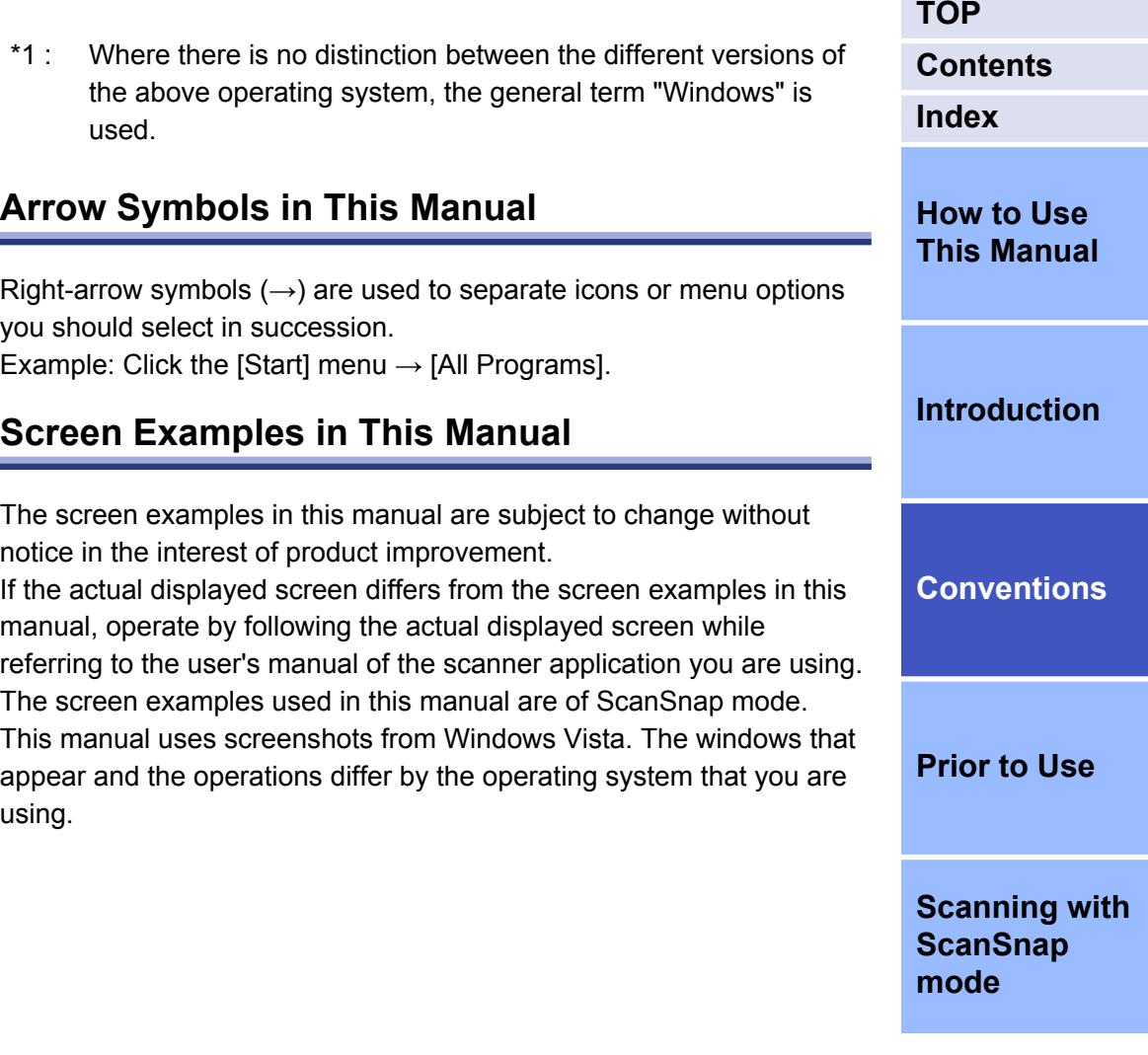

#### <span id="page-6-0"></span>**TOP Contents Contents** Index **How to Use**  $\mathbf{z}$ **This Manual** About This Product 3 Introduction **Conventions** Abbreviations Used in This Manual measure encourage contract the control of the Shahreviations of the Shahrevia **Prior to Use Scanning with** 1.1 Overview 10 **ScanSnap** mode

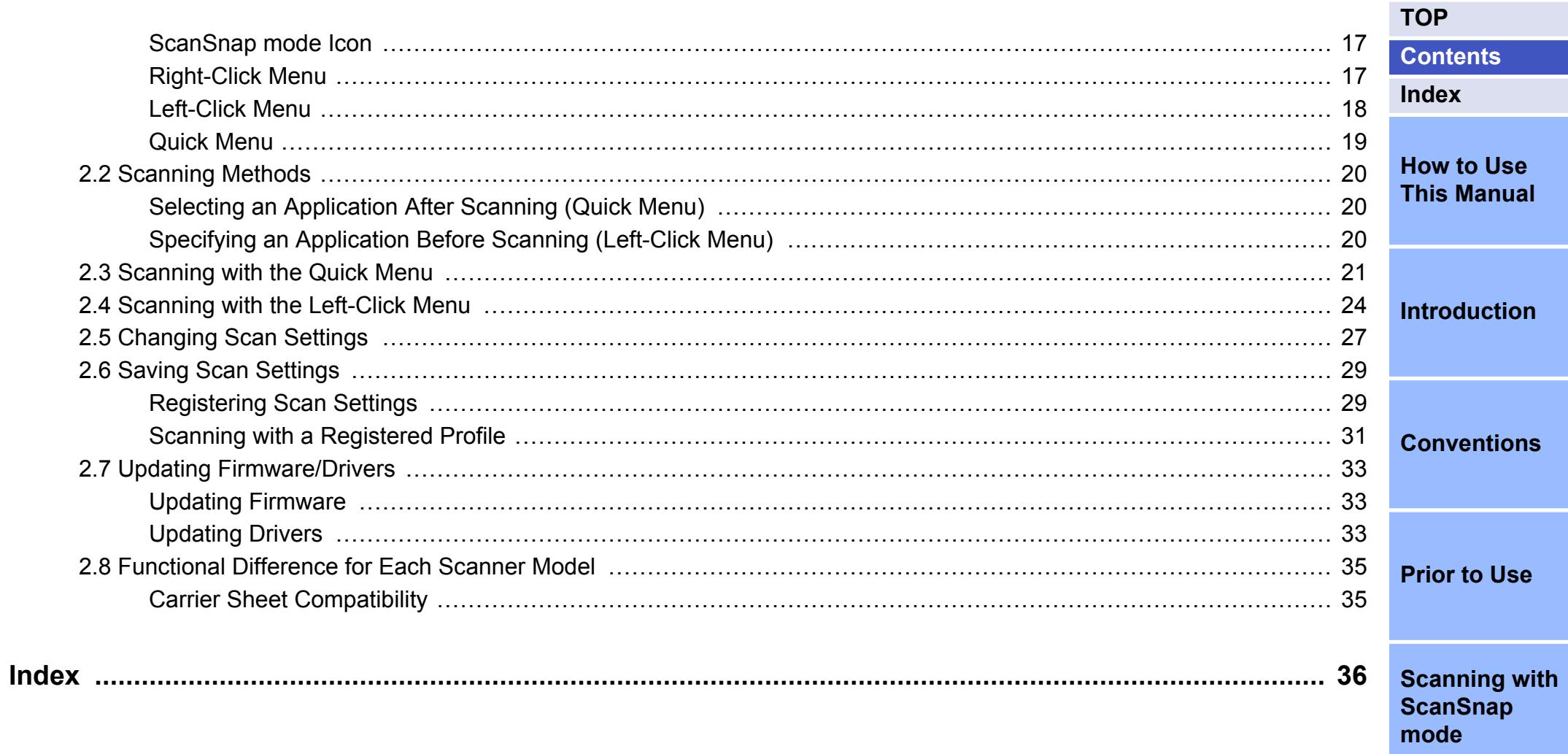

# <span id="page-8-0"></span>**Chapter 1 Prior to Use**

This chapter describes the overview, features and starting procedures of ScandAll PRO.

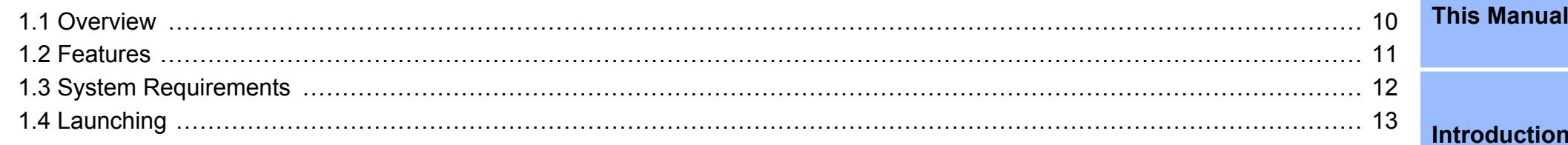

**Conventions** 

**Prior to Use** 

**Scanning with** ScanSnap mode

**TOP** 

Index

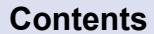

**How to Use** 

### <span id="page-9-0"></span>**1.1 Overview**

### **What is ScanSnap mode?**

ScanSnap mode, an application for additional functions, can be installed when ScandAll PRO is installed.

Configured for a scanner driver, ScanSnap mode allows you to scan a document to make image data. A TWAIN driver is required for scanning.

You can save the scanned images as PDF or JPEG files with a single press of the [Scan] button on the scanner, without configuring any particular settings.

It provides a post-scan choice where you select an application from the "Quick Menu" which appears after scanning, and then perform tasks such as creating image data, or sending/printing the scanned images.

- $\blacktriangledown$
- For details about ScandAll PRO, refer to the ScandAll PRO V2.0 User's Guide.
- For details about the functions of ScanSnap mode, refer to the ScanSnap mode Help.
- ScanSnap mode outputs image data for document filing with an Image Scanner fi Series scanner. The image quality cannot be adjusted. When you need to adjust the image quality, use ScandAll PRO for scanning documents.

**[TOP](#page-0-0) [Contents](#page-6-0) [Index](#page-35-0) [How to Use](#page-1-0) [This Manual](#page-1-0) [Introduction](#page-2-0) [Conventions](#page-4-0) [Prior to Use](#page-8-0) [Scanning with](#page-15-0) [ScanSnap](#page-15-0) [mode](#page-15-0)**

### <span id="page-10-0"></span>**1.2 Features**

ScanSnap mode has the following features:

- Outputs the scanned images as PDF or JPEG files with a single press of the [Scan] button on the scanner. You can scan long pages by pressing the [Send to] button on the scanner.
- Sends the scanned image and the save directory information by sending an e-mail or printing.
- Monitors the scanner status and indicates whether the scanner can be used with the icon on the taskbar.
- Converts the scanned images into the following types of files by using ABBYY FineReader for ScanSnap. ABBYY FineReader for ScanSnap can be installed at the same time as ScanSnap mode.
	- Word
	- Excel
	- PowerPoint
- Automatically saves the scanned images in the specified server by linking with SharePoint.
- Allows editing scanned images (PDF files). You can overwrite the data, or save the edited data under a different file name.

**[TOP](#page-0-0) [Contents](#page-6-0) [Index](#page-35-0) [How to Use](#page-1-0) [This Manual](#page-1-0) [Introduction](#page-2-0) [Conventions](#page-4-0) [Prior to Use](#page-8-0) [Scanning with](#page-15-0) [ScanSnap](#page-15-0) [mode](#page-15-0)**

### <span id="page-11-0"></span>**1.3 System Requirements**

### **System Requirements**

ScanSnap mode including ScandAll PRO has the following system requirements:

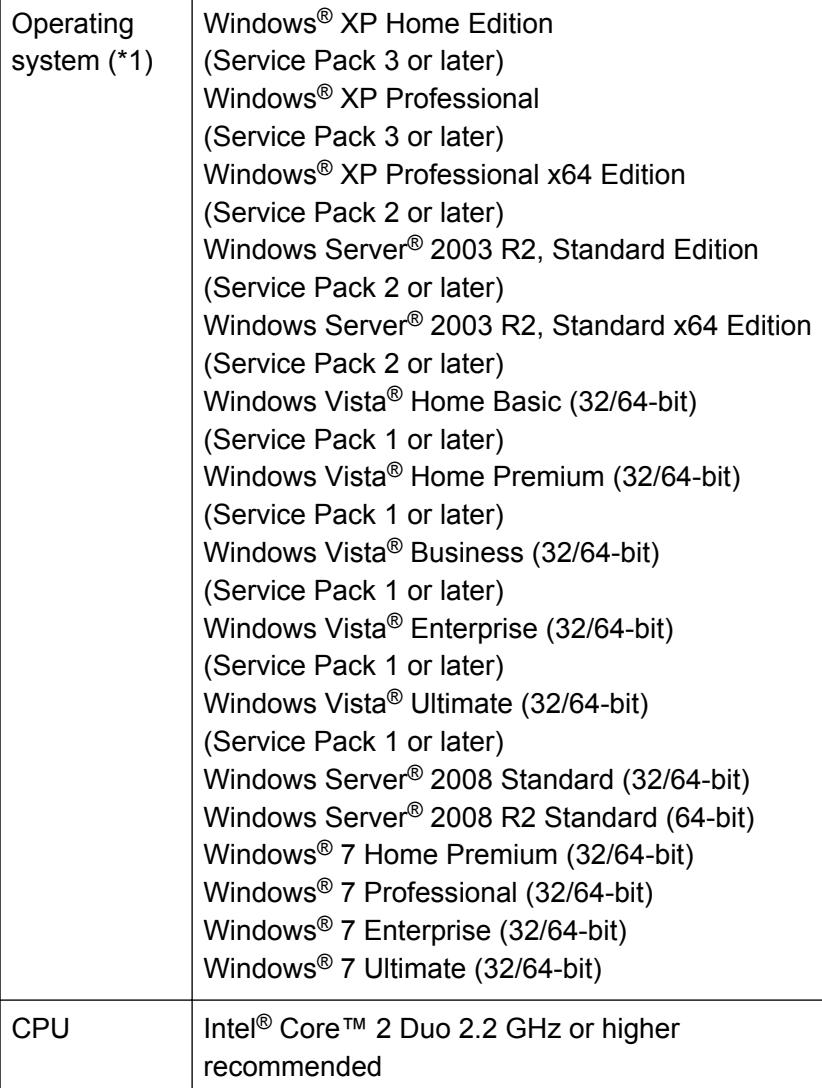

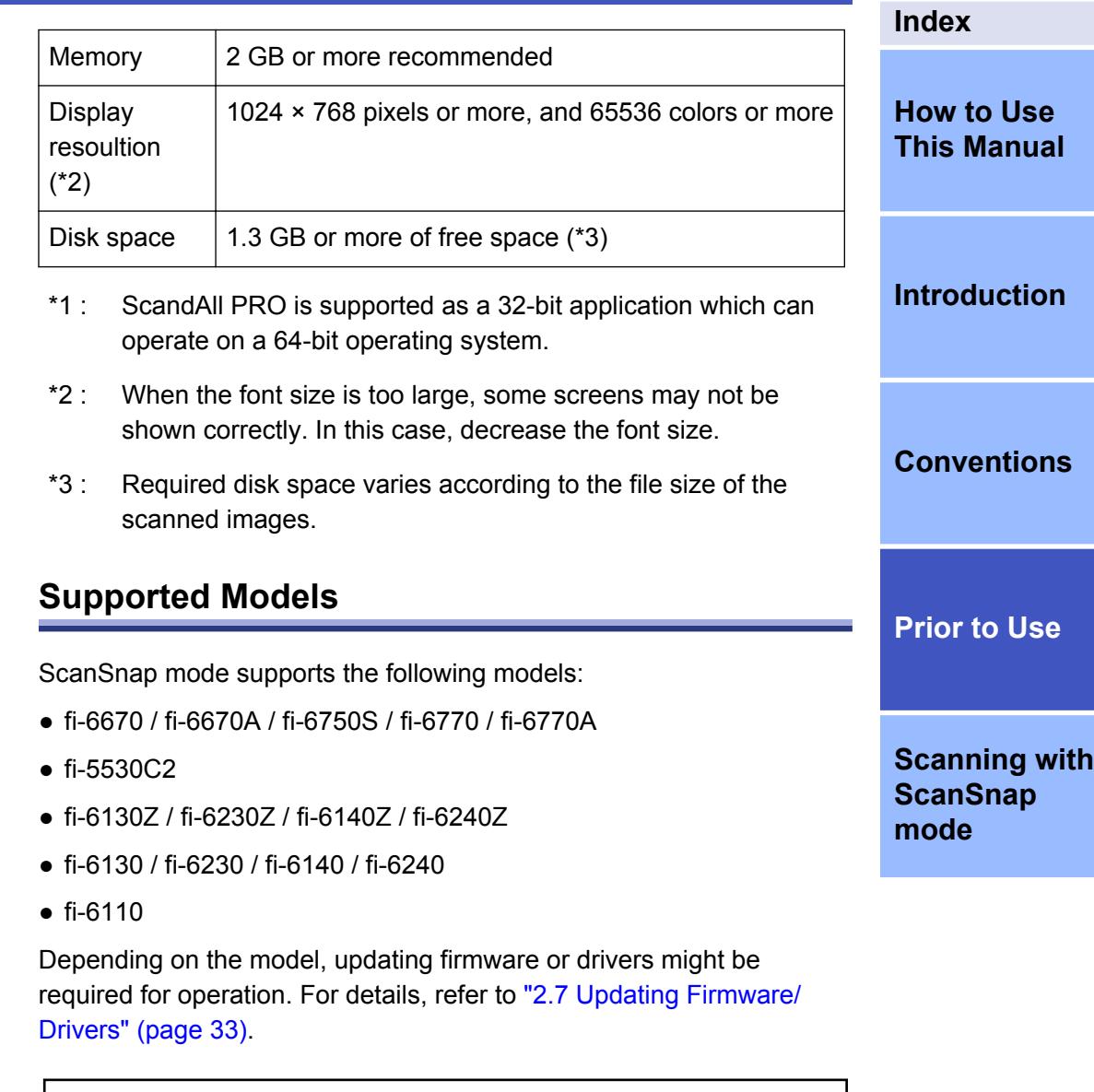

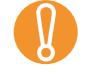

In the following cases, ScanSnap mode cannot be used :

- When the scanner is connected to a fi-5000N
- When the scanner is connected using a SCSI cable

**12**

**[TOP](#page-0-0)**

**[Contents](#page-6-0)**

### <span id="page-12-0"></span>**1.4 Launching**

- **1.** Select the [Start] menu  $\rightarrow$  [All Programs]  $\rightarrow$  [Fujitsu ScandAll PRO] → [ScanSnap mode].
	- $\Rightarrow$  A dialog box to confirm whether to continue with the startup process appears.

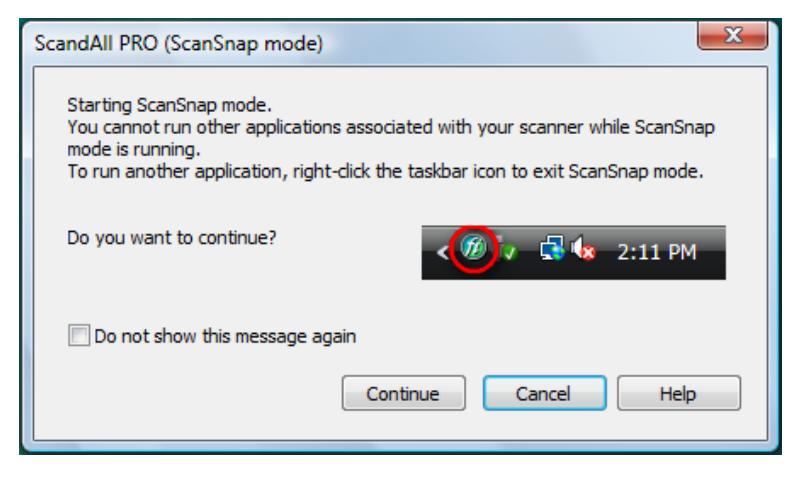

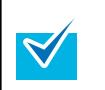

When the [Do not show this message again] check box is selected, this dialog box will not appear from next time.

- **2.** Click the [Continue] button.
	- $\Rightarrow$  ScanSnap mode starts up, and the icon appears on the taskbar.

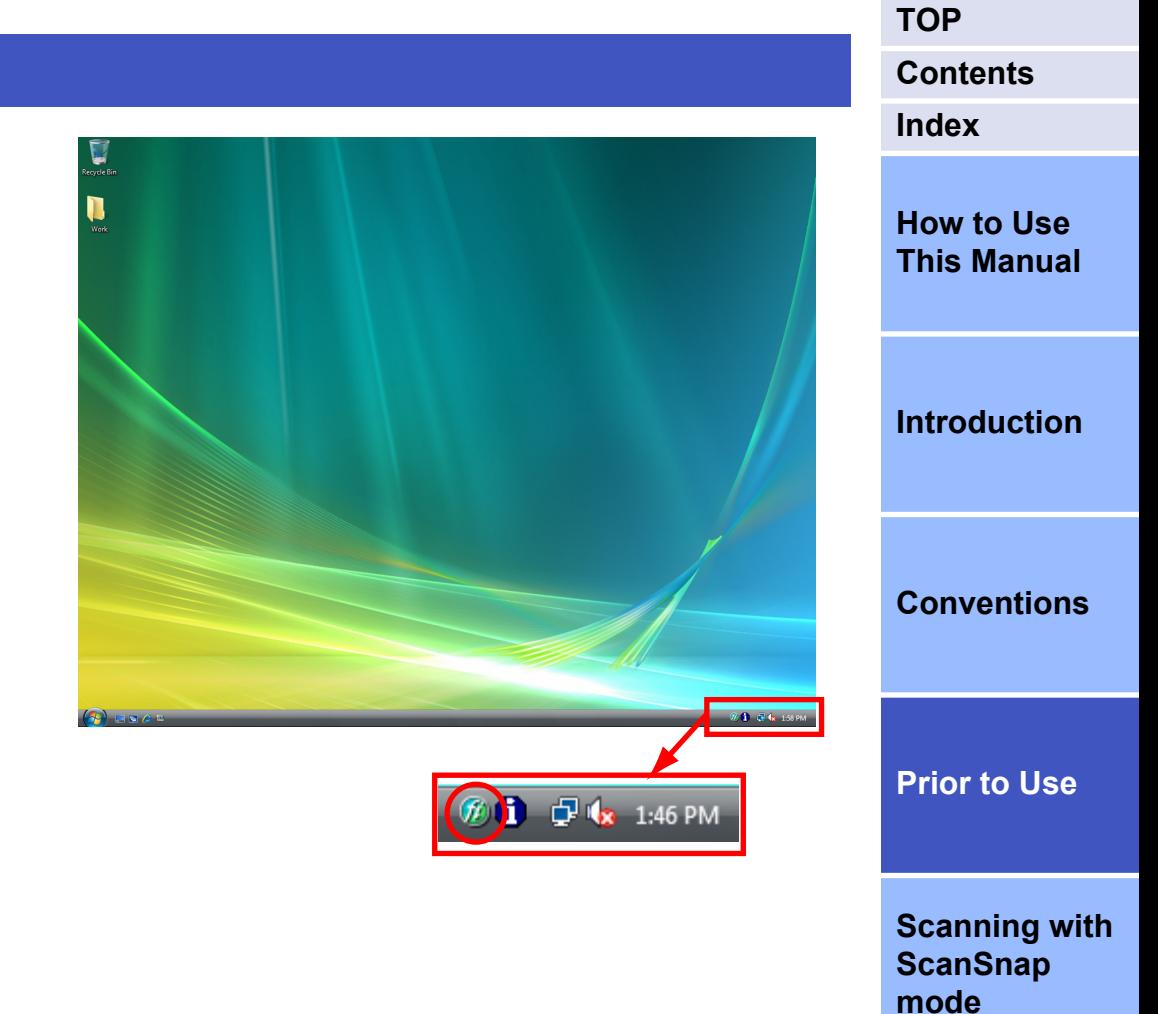

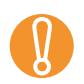

- To use ScanSnap mode, TWAIN driver must be installed.
- To start ScanSnap mode, exit other applications that use the scanner.
- If you start another application which uses the scanner when ScanSnap mode is running, take note of the following:
	- To start ScandAll PRO

If you start ScandAll PRO when ScanSnap mode is running, ScanSnap mode is suspended, and you can use the scanner with ScandAll PRO.

- To start an application other than ScandAll PRO You need to exit the ScanSnap mode. Right-click the ScanSnap mode icon and select [Exit].
- When one of the following dialog boxes is shown. updating scanner firmware or drivers is required.
- When updating firmware is required

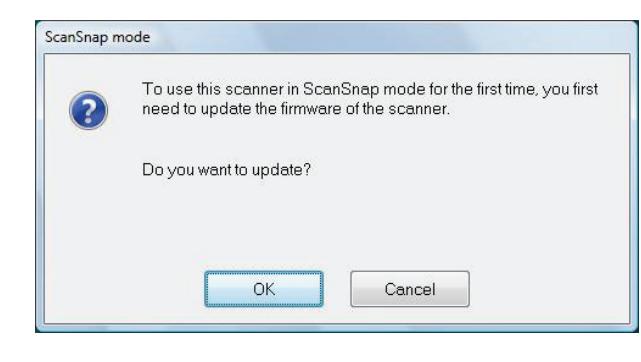

**[TOP](#page-0-0)** – When updating a driver is required **[Contents](#page-6-0)** ScanSnap mode **[Index](#page-35-0)** ScanSnap mode is not compatible with the current installed TWAIN driver. To use ScanSnap mode, install the new version of the TWAIN driver. **[How to Use](#page-1-0)** Insert the setup disc and click [OK] to install the driver update. **[This Manual](#page-1-0)** You might need to restart your computer after the installation. Click [Cancel] to abort the driver update installation.  $OK$ Cancel **[Introduction](#page-2-0)** For details about the updating method, refer to ["2.7](#page-32-0) [Updating Firmware/Drivers" \(page 33\)](#page-32-0). • In Windows Server 2008 R2 Standard or Windows 7. **[Conventions](#page-4-0)** the ScanSnap mode icon is displayed in the menu that appears when you click  $\Box$  on the taskbar. To always show the ScanSnap mode icon on the taskbar, drag the icon and drop it onto the taskbar. **[Prior to Use](#page-8-0)** Ø  $\mathbf{a}$ **[Scanning with](#page-15-0)** Customize... **[ScanSnap](#page-15-0) [mode](#page-15-0)** 10:29 AM FI TI to  $4/1$ • To start automatically when you login, select the [Start] menu → [All Programs] → [Fujitsu ScandAll PRO] →  $[Tools] \rightarrow [Add ScanSnap$  mode to Startup]. To NOT start automatically when you login, select the  $[Stat]$  menu  $\rightarrow$  [All Programs]  $\rightarrow$  [Fujitsu ScandAll] PRO] → [Tools] → [Remove ScanSnap mode from Startup].

**[TOP](#page-0-0) [Contents](#page-6-0) [Index](#page-35-0) [How to Use](#page-1-0) [This Manual](#page-1-0) [Introduction](#page-2-0) [Conventions](#page-4-0) [Prior to Use](#page-8-0)** • When you press the [Scan] button on the scanner just after power on, the event selection screen of the scanner may be displayed. When you disable the event selection screen, configures settings with the following procedures. The windows that appear and the operations differ by the operating system that you are using. 1. Select the [Start] menu  $\rightarrow$  [Control Panel].  $\Rightarrow$  The [Control Panel] window appears. 2. Select the [Hardware and Sound] icon.  $\Rightarrow$  The [Hardware and Sound] window appears. 3. Select the [Scanners and Cameras] icon.  $\Rightarrow$  The [Scanners and Cameras] window appears. 4. Double-click the scanner icon.  $\Rightarrow$  The scanner properties dialog box appears. 5. Select the [Events] tab, and then select [Take no action] on [Actions].

> **[Scanning with](#page-15-0) [ScanSnap](#page-15-0) [mode](#page-15-0)**

# <span id="page-15-0"></span>**Chapter 2 Scanning with ScanSnap mode**

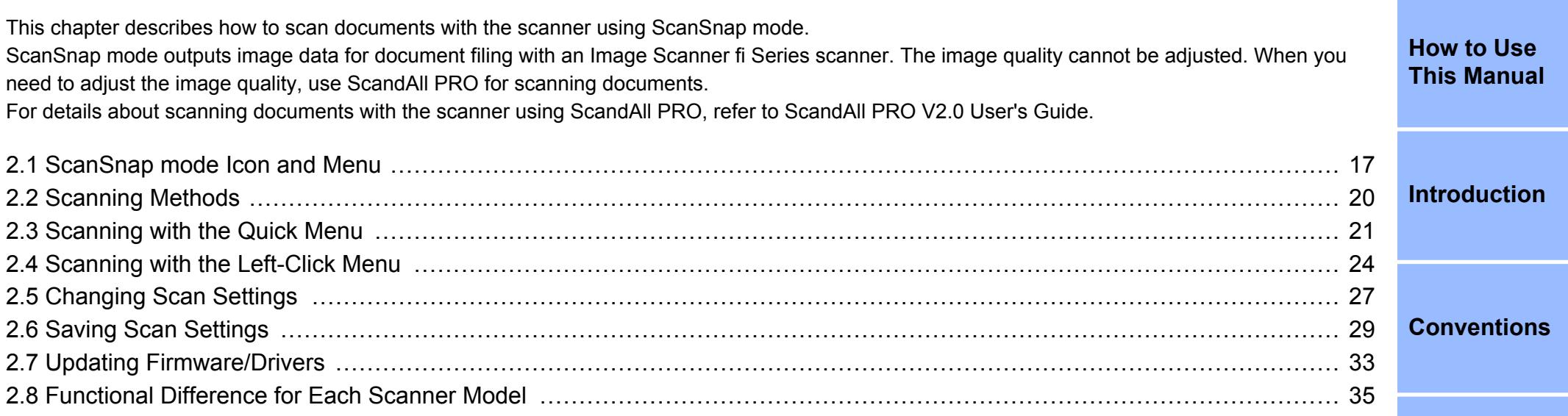

**[Prior to Use](#page-8-0)**

**[TOP](#page-0-0)**

**[Index](#page-35-0)**

**[Contents](#page-6-0)**

**Scanning with ScanSnap mode**

### <span id="page-16-0"></span>**2.1 ScanSnap mode Icon and Menu**

### **ScanSnap mode Icon**

When ScanSnap mode is running, the ScanSnap mode icon  $\circledR$ appears on the taskbar.

The ScanSnap mode icon also indicates whether or not ScanSnap mode is successfully communicating with the scanner. The appearance of the icon changes according to the communication status as shown below.

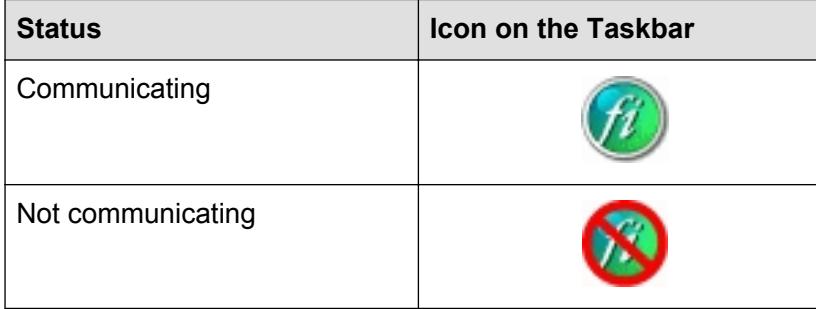

Clicking this icon shows menus for which you can configure the settings to start scanning and change scan settings.

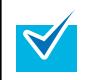

In Windows Server 2008 R2 Standard or Windows 7, the ScanSnap mode icon is displayed in the menu that

appears when you click  $\Box$  on the taskbar.

To always show the ScanSnap mode icon on the taskbar, drag the icon and drop it onto the taskbar.

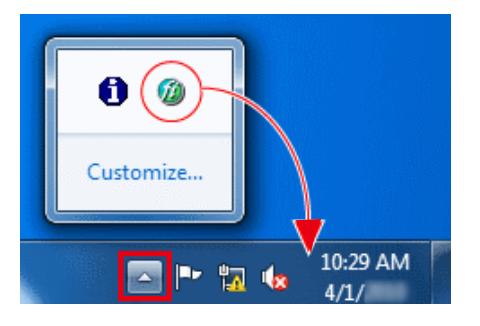

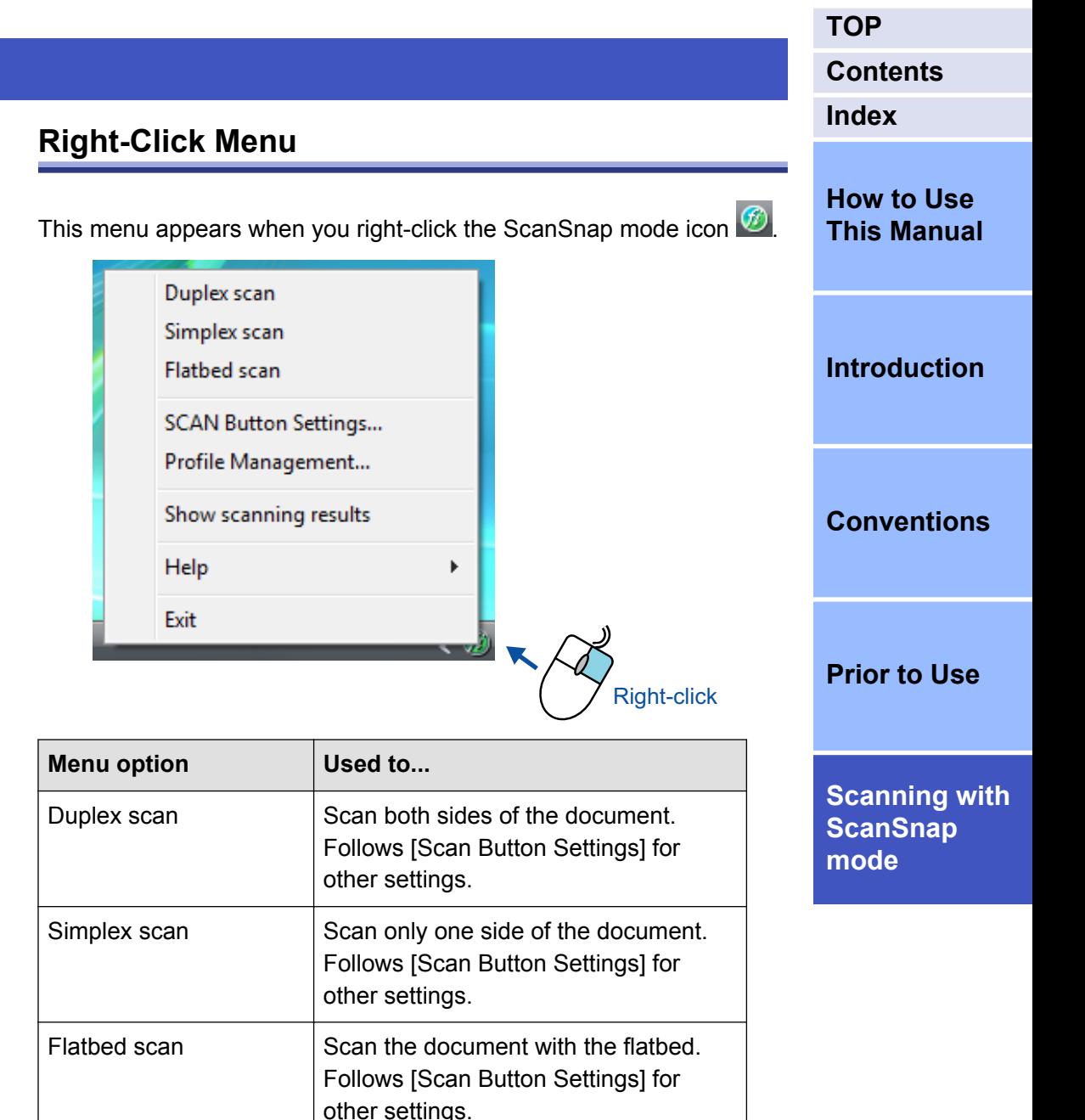

This option is available when the connected scanner is equipped with a

flatbed.

**17**

<span id="page-17-0"></span>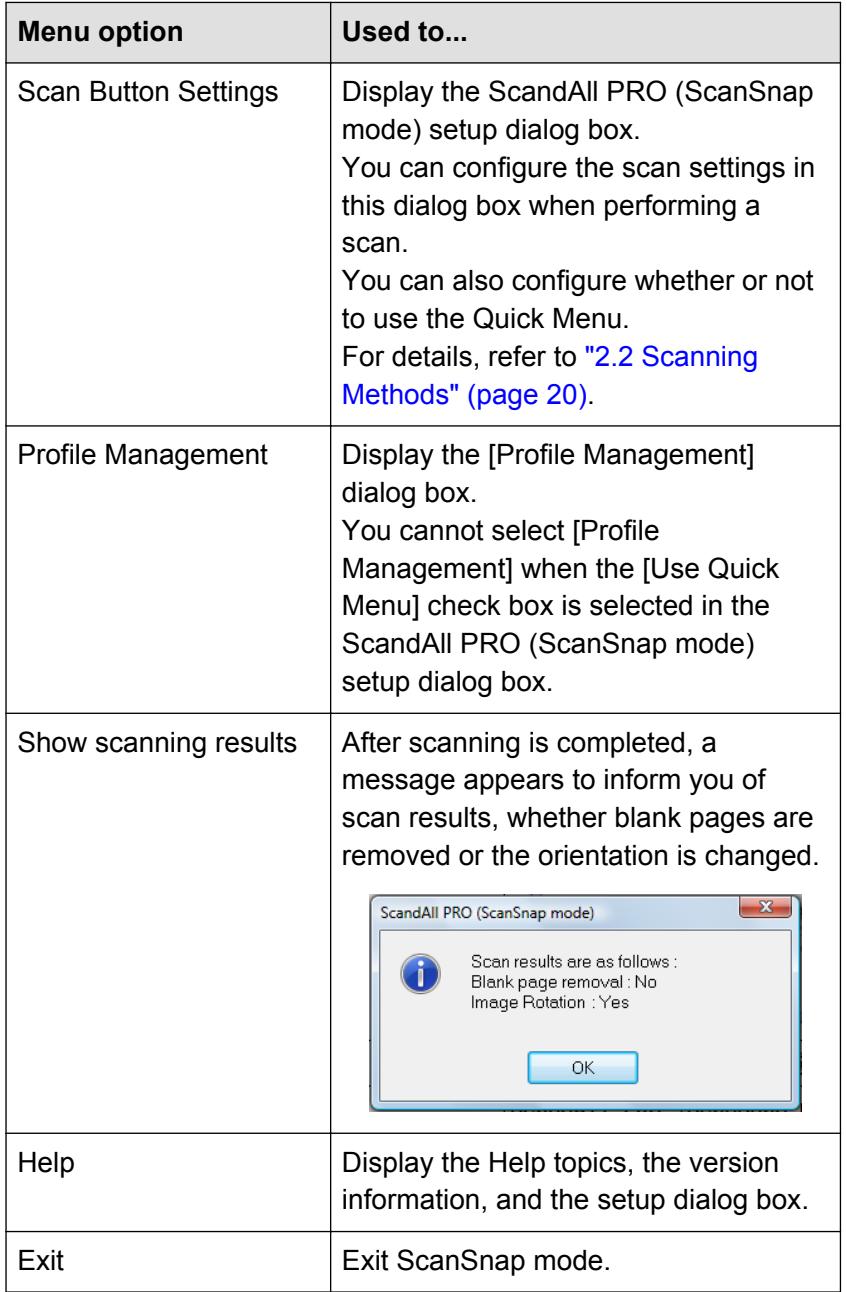

#### **[TOP](#page-0-0) Left-Click Menu [Contents](#page-6-0) [Index](#page-35-0)** This menu appears when you left-click the ScanSnap mode icon  $\boxed{\textcircled{f}}$ . **[How to Use](#page-1-0)** Profile **[This Manual](#page-1-0)** Standard Searchable PDF **[Introduction](#page-2-0) Scan to Folder** Scan to E-mail **Scan to Print [Conventions](#page-4-0)** Scan to ScandAll PRO (PDF Edit) 啞 **ABBYY Scan to Word** G **ABBYY Scan to Excel [Prior to Use](#page-8-0)** ABBYY Scan to PowerPoint(R) くゆ **[Scanning with](#page-15-0)** Left-click **[ScanSnap](#page-15-0) [mode](#page-15-0)** If you are not using the Quick Menu, you can select a profile from the Left-Click Menu.

For details about how to save and manage profiles, refer to ["2.6 Saving](#page-28-0) [Scan Settings" \(page 29\)](#page-28-0).

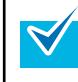

Clear the [Use Quick Menu] check box in the ScandAll PRO (ScanSnap mode) setup dialog box to display the Left- Click Menu. The Left-Click Menu does not appear when this check box is selected.

### <span id="page-18-0"></span>**Quick Menu**

To display the Quick Menu, perform a scan after selecting the [Use Quick Menu] check box in the ScandAll PRO (ScanSnap mode) setup dialog box.

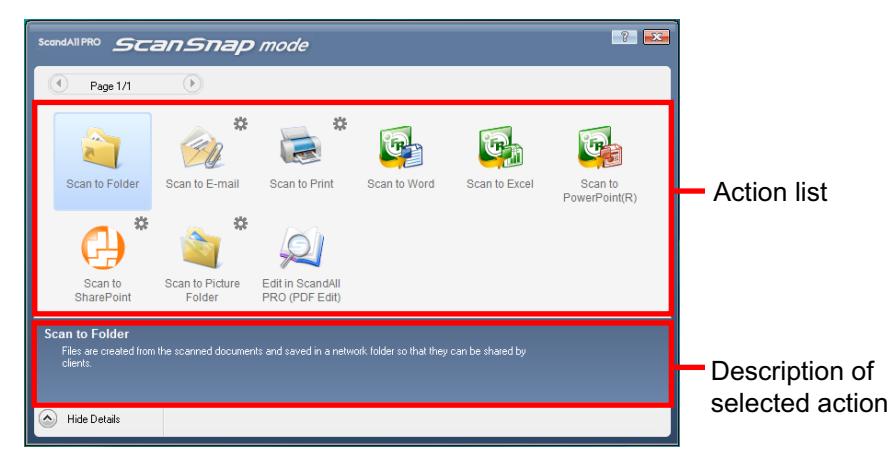

#### **Item List**

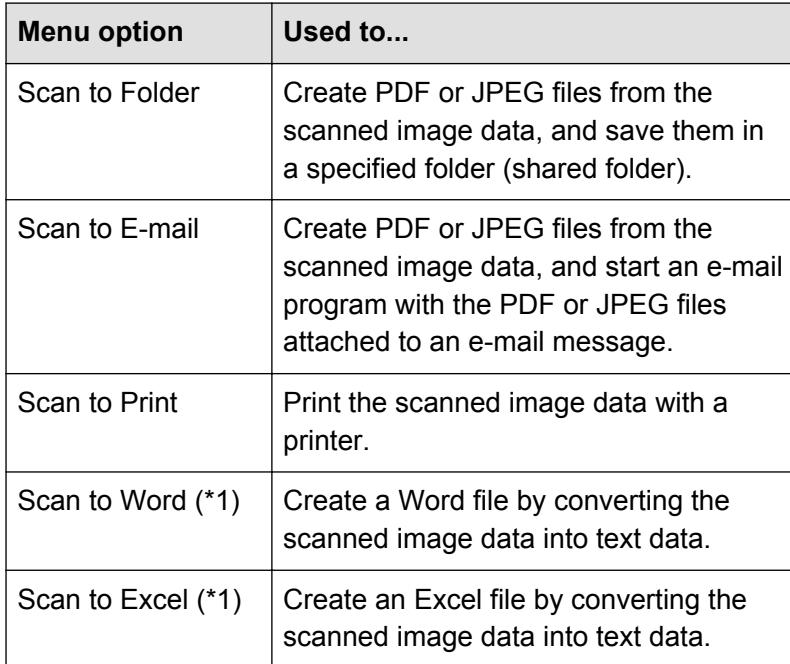

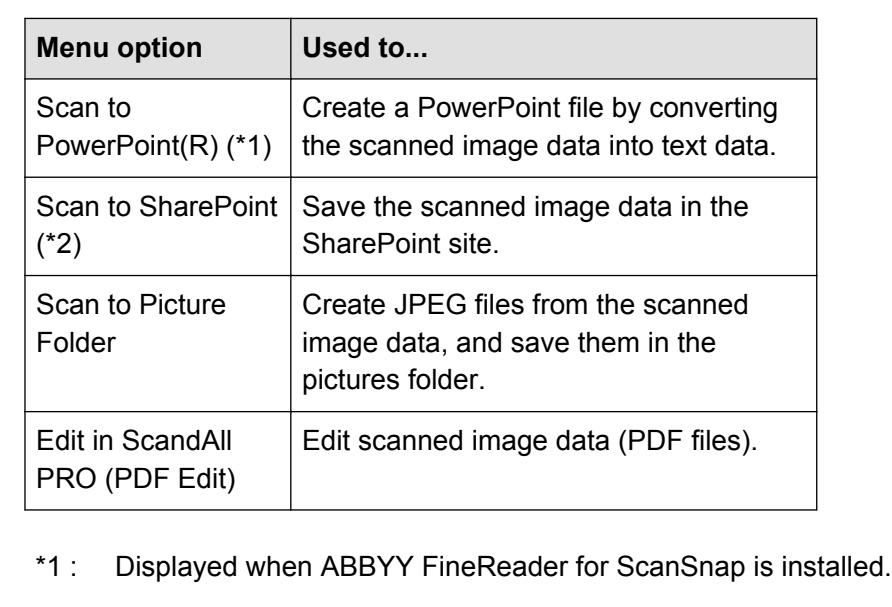

\*2 : Displayed when Scan to Microsoft SharePoint is installed.

The application of the selected item starts up and performs the selected action.

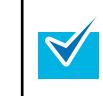

For details about the functions of ScandAll PRO (PDF Edit), refer to the ScandAll PRO (PDF Edit) Help.

**[Contents](#page-6-0) [Index](#page-35-0) [How to Use](#page-1-0) [This Manual](#page-1-0) [Introduction](#page-2-0) [Conventions](#page-4-0) [Prior to Use](#page-8-0) [Scanning with](#page-15-0) [ScanSnap](#page-15-0) [mode](#page-15-0)**

**[TOP](#page-0-0)**

### <span id="page-19-0"></span>**2.2 Scanning Methods**

There are two ways to scan documents by using ScanSnap mode.

### **Selecting an Application After Scanning (Quick Menu)**

This is an easy way to perform scanning even if you are using the scanner for the first time.

It provides a post-scan choice where you select an application from the "Quick Menu" which appears after scanning, and then perform tasks such as creating image data, or sending/printing the scanned images. Note that this is the default scanning method.

For details, refer to ["2.3 Scanning with the Quick Menu" \(page 21\).](#page-20-0)

### **Specifying an Application Before Scanning (Left-Click Menu)**

This is a pre-scan choice where you specify the application and scan settings beforehand.

From the "Left-Click Menu" which appears when you click the ScanSnap mode icon on the taskbar with the left mouse button, you can perform scanning by simply selecting an application (predefined scan settings) and pressing the [Scan] button on the scanner.

This method is convenient when you want to scan documents without having to configure the scan settings each time.

For details, refer to ["2.4 Scanning with the Left-Click Menu"](#page-23-0) [\(page 24\)](#page-23-0) .

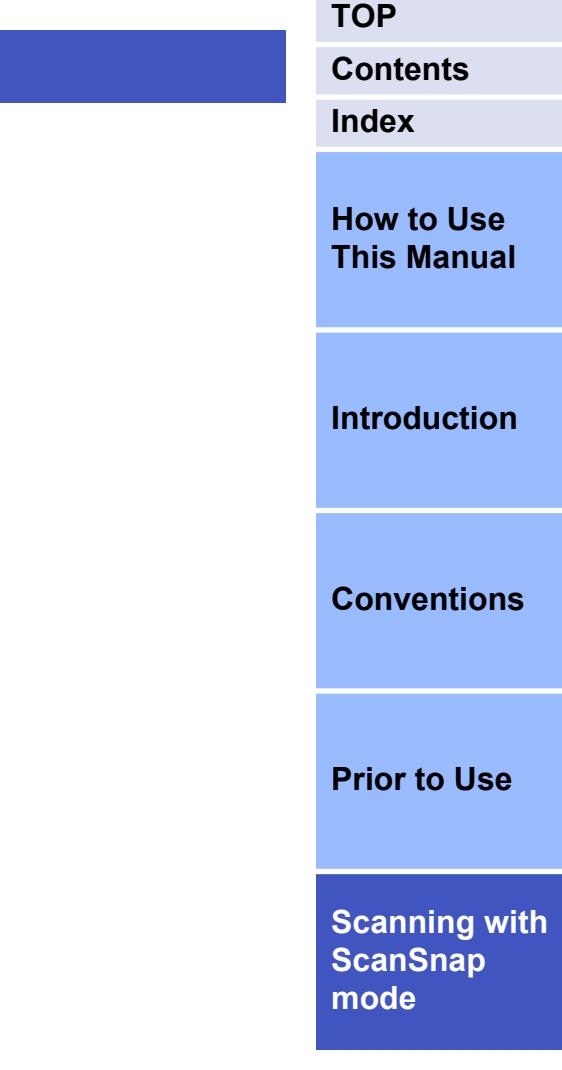

### <span id="page-20-0"></span>**2.3 Scanning with the Quick Menu**

**1.** Check for the ScanSnap mode icon on the taskbar.

## $\mathbf{C}$   $\mathbf{R}$  1:46 PM

- If the ScanSnap mode icon  $\circled{2}$  is not displayed, start ScanSnap mode. For details on how to start ScanSnap mode, refer to ["1.4 Launching" \(page 13\).](#page-12-0)
	- In Windows Server 2008 R2 Standard or Windows 7, the ScanSnap mode icon is displayed in the menu that

appears when you click  $\Box$  on the taskbar. For information on how to display the ScanSnap mode icon on the taskbar, refer to ["2.1 ScanSnap mode Icon](#page-16-0) [and Menu" \(page 17\)](#page-16-0).

- To start automatically when you login, select the [Start] menu → [All Programs] → [Fujitsu ScandAll PRO] →  $[Tools] \rightarrow [Add ScanSnap$  mode to Startup].
- **2.** Select [Scan Button Settings] from the Right-Click Menu.

For details about Right-Click Menu, refer to ["Right-Click Menu"](#page-16-0) [\(page 17\)](#page-16-0).

 $\Rightarrow$  The ScandAll PRO (ScanSnap mode) setup dialog box appears.

**3.** Select the [Use Quick Menu] check box.

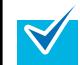

 $\blacktriangledown$ 

If [Use Quick Menu] is not selected, the Quick Menu is not used for scanning. For details about scanning documents without using the Quick Menu, refer to ["2.4 Scanning with](#page-23-0) [the Left-Click Menu" \(page 24\).](#page-23-0)

**[Index](#page-35-0) [How to Use](#page-1-0) [This Manual](#page-1-0) [Introduction](#page-2-0) [Conventions](#page-4-0) [Prior to Use](#page-8-0) [Scanning with](#page-15-0) [ScanSnap](#page-15-0) [mode](#page-15-0) 4.** Click the [OK] button to close the ScandAll PRO (ScanSnap mode) setup dialog box. **5.** Load the document in the scanner. For how to load the document in the scanner, refer to the Operator's Guide for the scanner you are using. **6.** Press the [Scan] button on the scanner.  $\Rightarrow$  Scanning starts. **ID** ● Do not connect and disconnect the scanner and other USB devices during scanning. • Do not switch users during scanning. Doing so will cancel scanning.

**[TOP](#page-0-0)**

**[Contents](#page-6-0)**

● If you do not want to display a window to show the scanning process, clear the [Show the scan progress

 $\Rightarrow$  The Quick Menu appears when scanning is completed.

flatbed [Duplex Scan (Double-sided)] You can change the setting of the [Scan] button by selecting from the [Scanning side] drop-down list on the [Scanning] tab in the ScandAll PRO (ScanSnap mode) setup dialog box. ● You can scan long pages (up to 863 mm / 33.98 in.) by pressing the [Send to] button on the scanner.

● You can also start scanning from the ScanSnap mode

icon  $\circled{2}$  on the taskbar. For details, refer to ["Right-Click](#page-16-0) [Menu" \(page 17\).](#page-16-0)

 $\Rightarrow$  A window appears during scanning to show the scanning process.

#### ScandAll PRO (ScanSnap mode) - Image scanning and file saving Save image as PDF  $Stop(p)$  $2$  Page Scanning completed: Duplex, Auto Color, Auto Quality, PDF, A4 size Skip blank page, Rotation, Compression 3

status (recommended)] check box on the [Status Display] tab in the [ScandAll PRO (ScanSnap mode) - Preferences] dialog box, which appears when you click  $[He$ lp $] \rightarrow [P$ references $]$  from the Right-Click Menu. For more information, refer to the ScanSnap mode Help.

**[TOP](#page-0-0)**

**[Contents](#page-6-0) [Index](#page-35-0)**

**[How to Use](#page-1-0) [This Manual](#page-1-0)**

**[Introduction](#page-2-0)**

**[Conventions](#page-4-0)**

• When you press the [Scan] button on the scanner while scanning a document, the event selection window of the scanner may appear. When you disable the event selection screen, configures settings with the following procedures.

The windows that appear and the operations differ by the operating system that you are using.

- 1. Select the [Start] menu  $\rightarrow$  [Control Panel].  $\Rightarrow$  The [Control Panel] window appears.
- 2. Select the [Hardware and Sound] icon.

 $\Rightarrow$  The [Hardware and Sound] window appears.

3. Select the [Scanners and Cameras] icon.

 $\Rightarrow$  The [Scanners and Cameras] window appears.

4. Double-click the scanner icon.

 $\Rightarrow$  The scanner properties dialog box appears.

5. Select the [Events] tab, and then select [Take no action] on [Actions].

**[Prior to Use](#page-8-0)**

**[Scanning with](#page-15-0) [ScanSnap](#page-15-0) [mode](#page-15-0)**

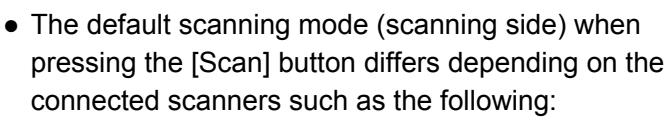

– When the connected scanner is equipped with a flatbed

[Auto Scan]

 $\blacktriangledown$ 

– When the connected scanner is not equipped with a

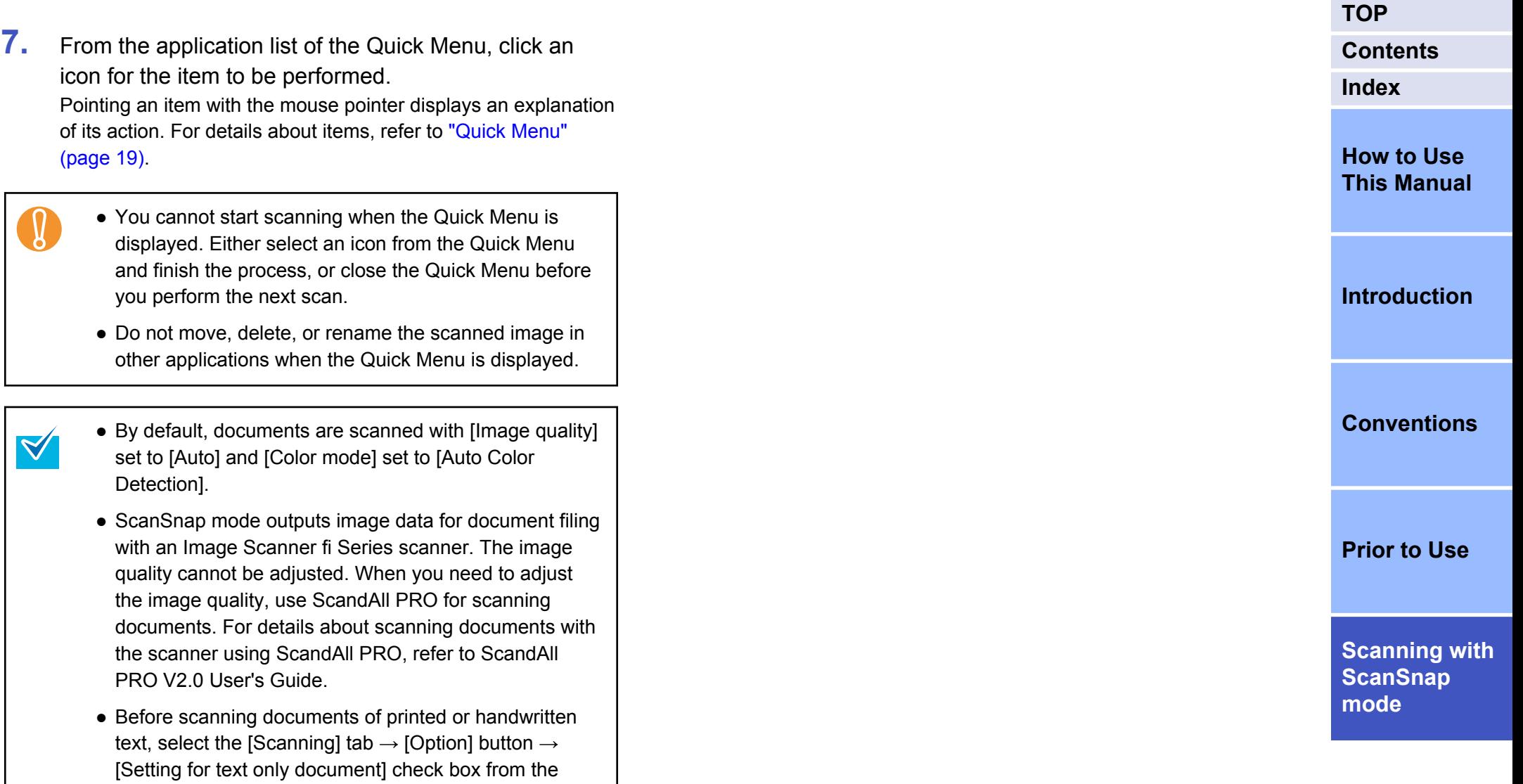

ScandAll PRO (ScanSnap mode) setup dialog box.

### <span id="page-23-0"></span>**2.4 Scanning with the Left-Click Menu**

**1.** Check for the ScanSnap mode icon on the taskbar.

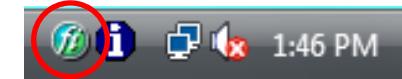

- If the ScanSnap mode icon  $\circled{x}$  is not displayed, start ScanSnap mode. For details on how to start ScanSnap mode, refer to ["1.4 Launching" \(page 13\).](#page-12-0)
	- In Windows Server 2008 R2 Standard or Windows 7, the ScanSnap mode icon is displayed in the menu that

appears when you click  $\Box$  on the taskbar. For information on how to display the ScanSnap mode icon on the taskbar, refer to ["2.1 ScanSnap mode Icon](#page-16-0) [and Menu" \(page 17\)](#page-16-0).

- To start automatically when you login, select the [Start] menu → [All Programs] → [Fujitsu ScandAll PRO] →  $[Tools] \rightarrow [Add ScanSnap mode to Startup].$
- **2.** Select [Scan Button Settings] from the Right-Click Menu.

For details about Right-Click Menu, refer to ["Right-Click Menu"](#page-16-0) [\(page 17\)](#page-16-0).

 $\Rightarrow$  The ScandAll PRO (ScanSnap mode) setup dialog box appears.

**3.** Clear the [Use Quick Menu] check box.

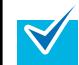

 $\blacktriangledown$ 

If [Use Quick Menu] is selected, the Quick Menu is used for scanning. For details about scanning documents with Quick Menu Mode, refer to ["2.3 Scanning with the Quick](#page-20-0) [Menu" \(page 21\)](#page-20-0).

**[Contents](#page-6-0) [Index](#page-35-0) [How to Use](#page-1-0) [This Manual](#page-1-0) [Introduction](#page-2-0) [Conventions](#page-4-0) [Prior to Use](#page-8-0) [Scanning with](#page-15-0) [ScanSnap](#page-15-0) 4.** Select a profile by using one of the following methods. ● Select a profile from the [Profile] drop-down list on the ScandAll PRO (ScanSnap mode) setup dialog box. ● Select a profile from the Left-Click Menu. Before selecting a profile from the Left-Click Menu, close the ScandAll PRO (ScanSnap mode) setup dialog box. **5.** Load the document in the scanner. For how to load the document in the scanner, refer to the Operator's Guide for the scanner you are using. **6.** Press the [Scan] button on the scanner.  $\Rightarrow$  Scanning starts. **V** ● Do not connect and disconnect the scanner and other USB devices during scanning. • Do not switch users during scanning. Doing so will cancel scanning.

**[mode](#page-15-0)**

**[TOP](#page-0-0)**

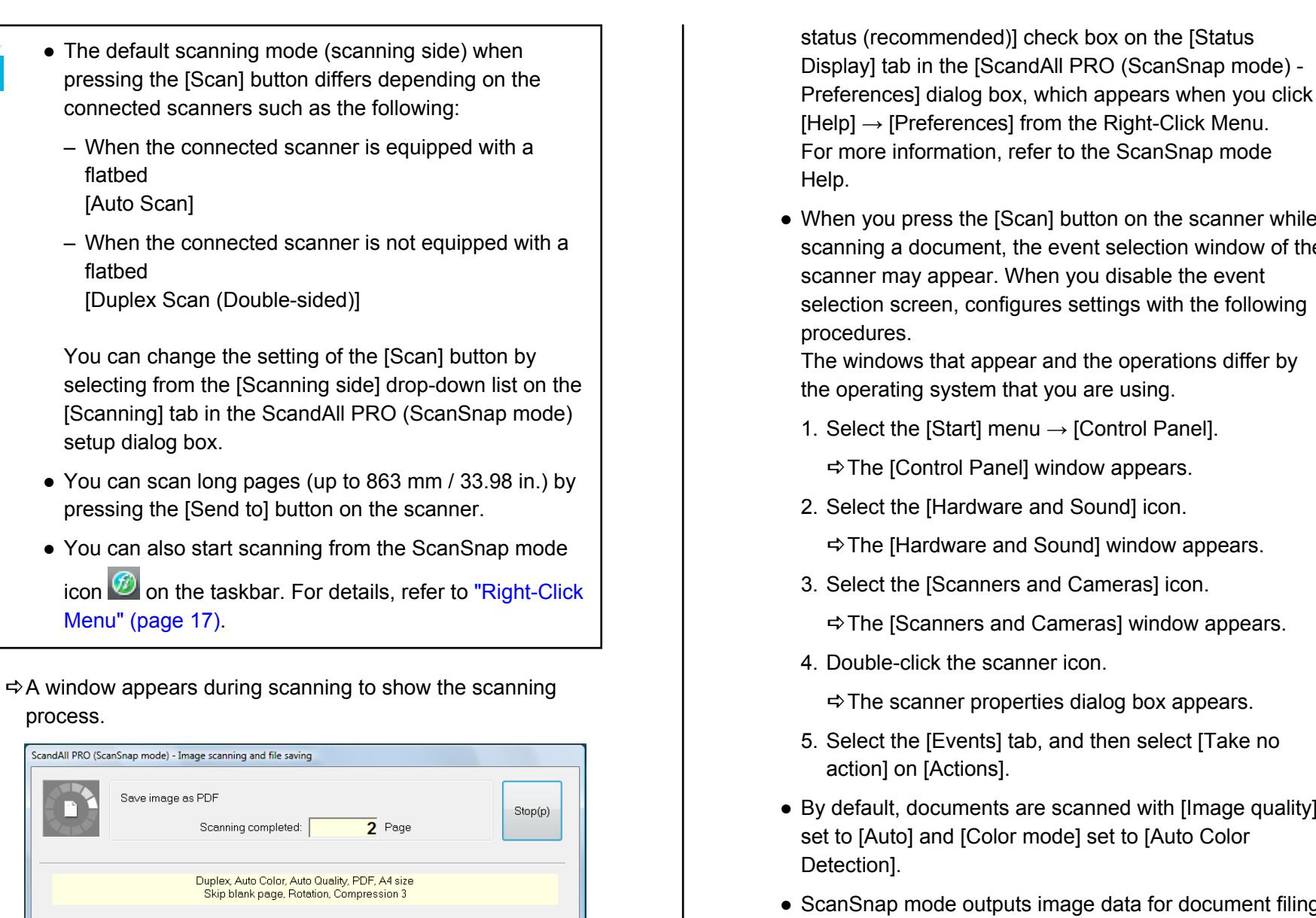

 $\Rightarrow$  The previously specified application starts up.

Scanning completed:

flatbed [Auto Scan]

 $\blacktriangledown$ 

flatbed

setup dialog box.

[Menu" \(page 17\).](#page-16-0)

ScandAll PRO (ScanSnap mode) - Image scanning and file saving

Save image as PDF

process.

[Duplex Scan (Double-sided)]

Duplex, Auto Color, Auto Quality, PDF, A4 size Skip blank page, Rotation, Compression 3

 $\overline{2}$  Page

**[Contents](#page-6-0)** node) -

**[Index](#page-35-0)**

**[TOP](#page-0-0)**

**[How to Use](#page-1-0) [This Manual](#page-1-0)**

**[Introduction](#page-2-0)**

**[Conventions](#page-4-0)**

her while low of the scanner may appear. When you disable the event selection screen

iffer by

 $\Rightarrow$  The [Hardware and Sound] window appears.

 $\Rightarrow$  The [Scanners and Cameras] window appears.

 $\Rightarrow$  The scanner properties dialog box appears.

- 5. Select the [Events] tab, and then select [Take no
- e quality] set to [Auto] and [Color mode] set to [Auto Color
- ent filing with an Image Scanner fi Series scanner. The image quality cannot be adjusted. When you need to adjust the image quality, use ScandAll PRO for scanning documents. For details about scanning documents with

**[Prior to Use](#page-8-0)**

**[Scanning with](#page-15-0) [ScanSnap](#page-15-0) [mode](#page-15-0)**

**25**

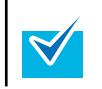

the scanner using ScandAll PRO, refer to ScandAll PRO V2.0 User's Guide.

- Before scanning documents of printed or handwritten text, select the [Scanning] tab  $\rightarrow$  [Option] button  $\rightarrow$ [Setting for text only document] check box from the ScandAll PRO (ScanSnap mode) setup dialog box.
- The application that starts after scanning varies depending on what is selected in the [Application] tab in the ScandAll PRO (ScanSnap mode) setup dialog box. For more information, refer to the ScanSnap mode Help.

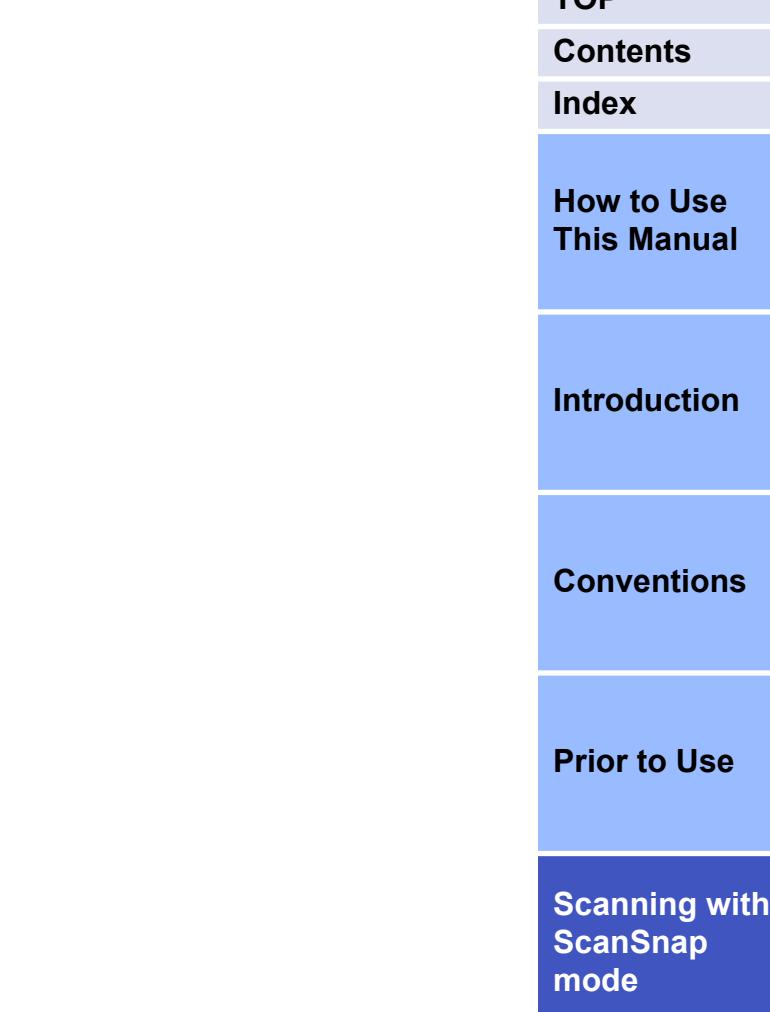

**[TOP](#page-0-0)**

### <span id="page-26-0"></span>**2.5 Changing Scan Settings**

Use the Right-Click Menu to change scan settings for ScanSnap mode. The following explains how to change scan settings.

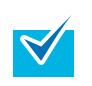

 $\blacktriangledown$ 

The scan button settings vary depending on whether you are using the Quick Menu. This section describes the ScandAll PRO (ScanSnap mode) setup dialog box when the Quick Menu is not used.

**1.** Select [Scan Button Settings] from the Right-Click Menu.

For details about Right-Click Menu, refer to ["Right-Click Menu"](#page-16-0) [\(page 17\)](#page-16-0).

- $\Rightarrow$  The ScandAll PRO (ScanSnap mode) setup dialog box appears.
	- You can open the ScandAll PRO (ScanSnap mode) setup dialog box by the following ways:
	- Double-click the ScanSnap mode icon  $\Box$
	- Press [Ctrl], [Shift], and [Space] keys simultaneously.
	- Select the [Start] menu  $\rightarrow$  [All Programs]  $\rightarrow$  [Fujitsu ScandAll PRO] → [Tools] → [Setup].

**2.** Click the [Detail] button to switch to the detail view mode.

#### **[This Manual](#page-1-0)** Outline view **Detail view**  $\frac{1}{2}$   $\frac{1}{2}$  $9 - 33$ ScandAll PRO ScandAll PRO **ScanSnap** mode **ScanSnap** mode Use Quick Menu Use Quick Ment **[Introduction](#page-2-0) ET Ave** Color mode: **5 Auto Color Detect**

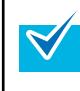

The ScandAll PRO (ScanSnap mode) setup dialog box retains the display status from the last time the scanner was used. For example, if it was closed in detail view mode, the dialog box is displayed in detail mode next time you open it.

**[Conventions](#page-4-0)**

**[Scanning with](#page-15-0) [ScanSnap](#page-15-0) [mode](#page-15-0)**

**[Index](#page-35-0)**

**[Contents](#page-6-0)**

**[How to Use](#page-1-0)**

**3.** Change the scan settings in each tab in the ScandAll PRO (ScanSnap mode) setup dialog box. For details, refer to the ScanSnap mode Help.

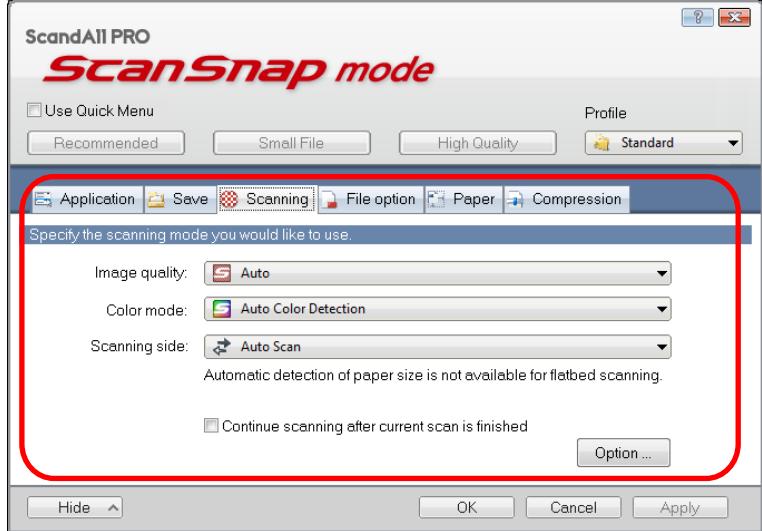

The following items can be configured in each tab:

- Applications that start after scanning
	- a [Application] tab
- Saving destination of the scanned images  $\Rightarrow$  [Save] tab
- Scanning mode  $\Leftrightarrow$  [Scanning] tab

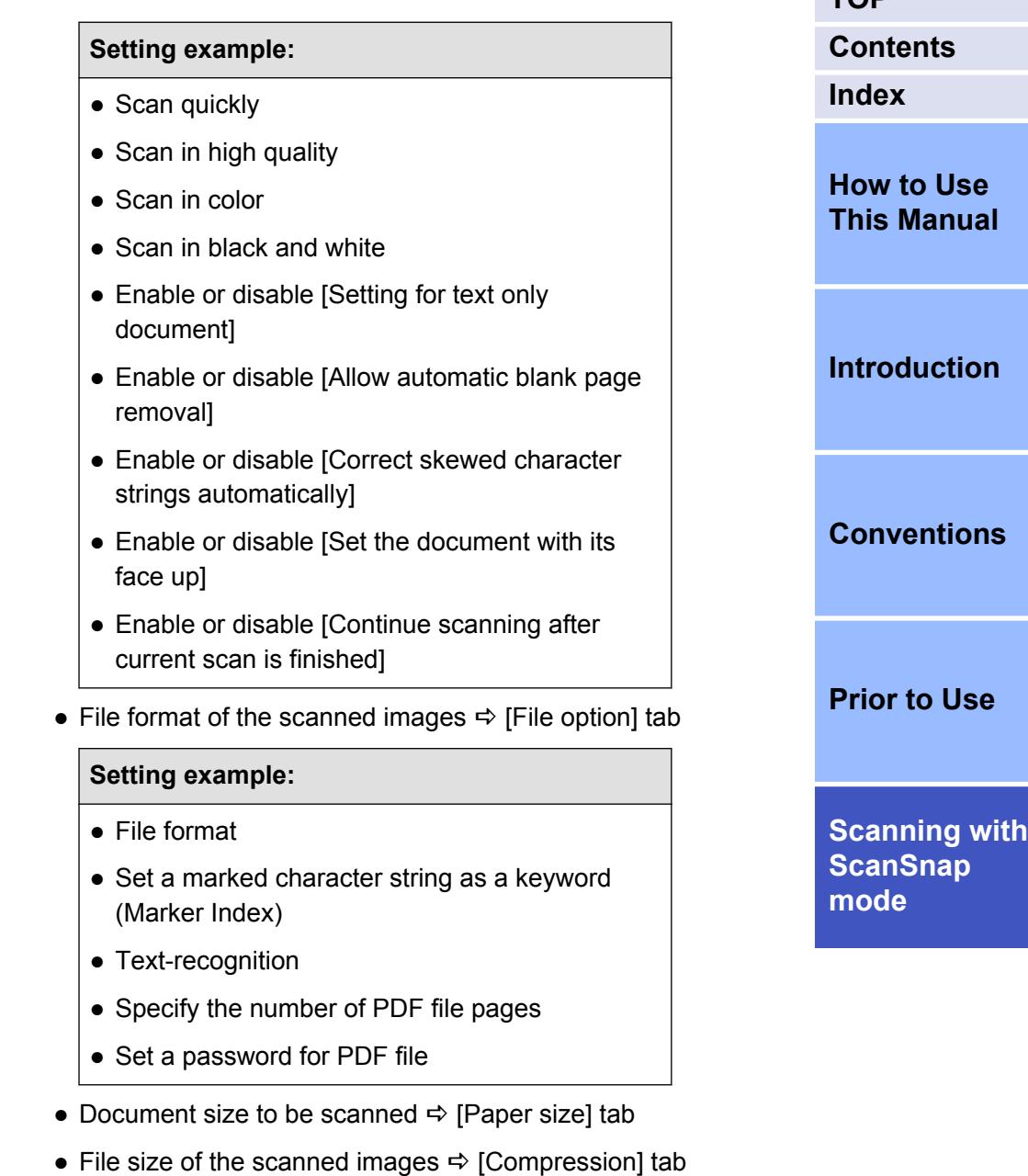

- **4.** Click the [OK] or [Apply] button.
	- $\Rightarrow$  Scan settings are changed.

**[TOP](#page-0-0)**

### <span id="page-28-0"></span>**2.6 Saving Scan Settings**

You can save up to 20 sets of pre-defined settings called profiles in the Left-Click Menu.

You can easily retrieve and use the saved profiles by simply left-

clicking the ScanSnap mode icon  $\boxed{\textcircled{\mathcal{D}}}$ .

 $\blacktriangledown$ 

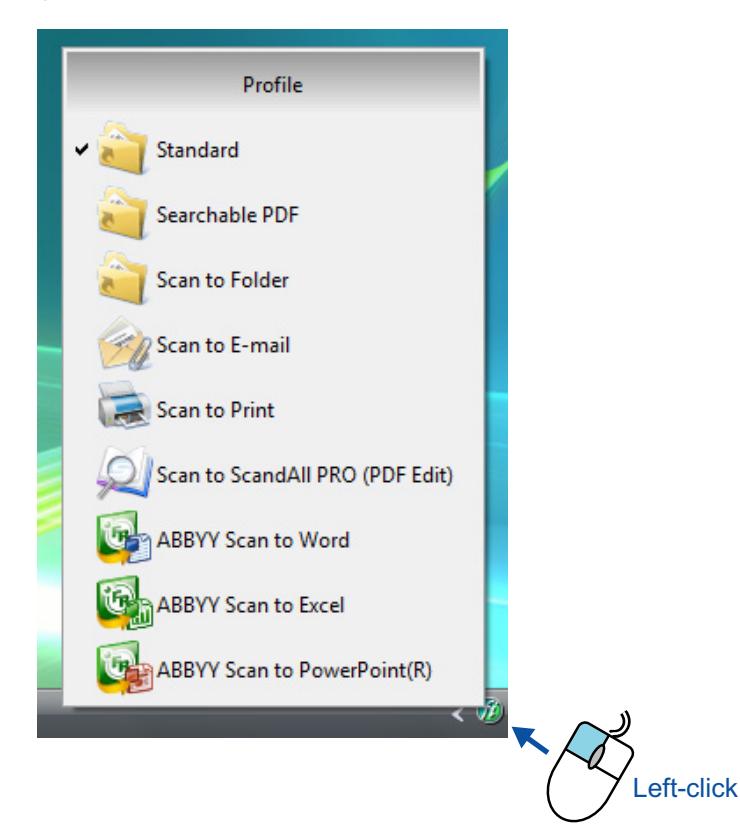

Once the frequently used scan settings are saved as profiles, you do not have to open the setup dialog box to change settings every time you perform scanning. You can easily switch to an appropriate profile you want by just clicking on it.

> The description here applies only when the Quick Menu is not used.

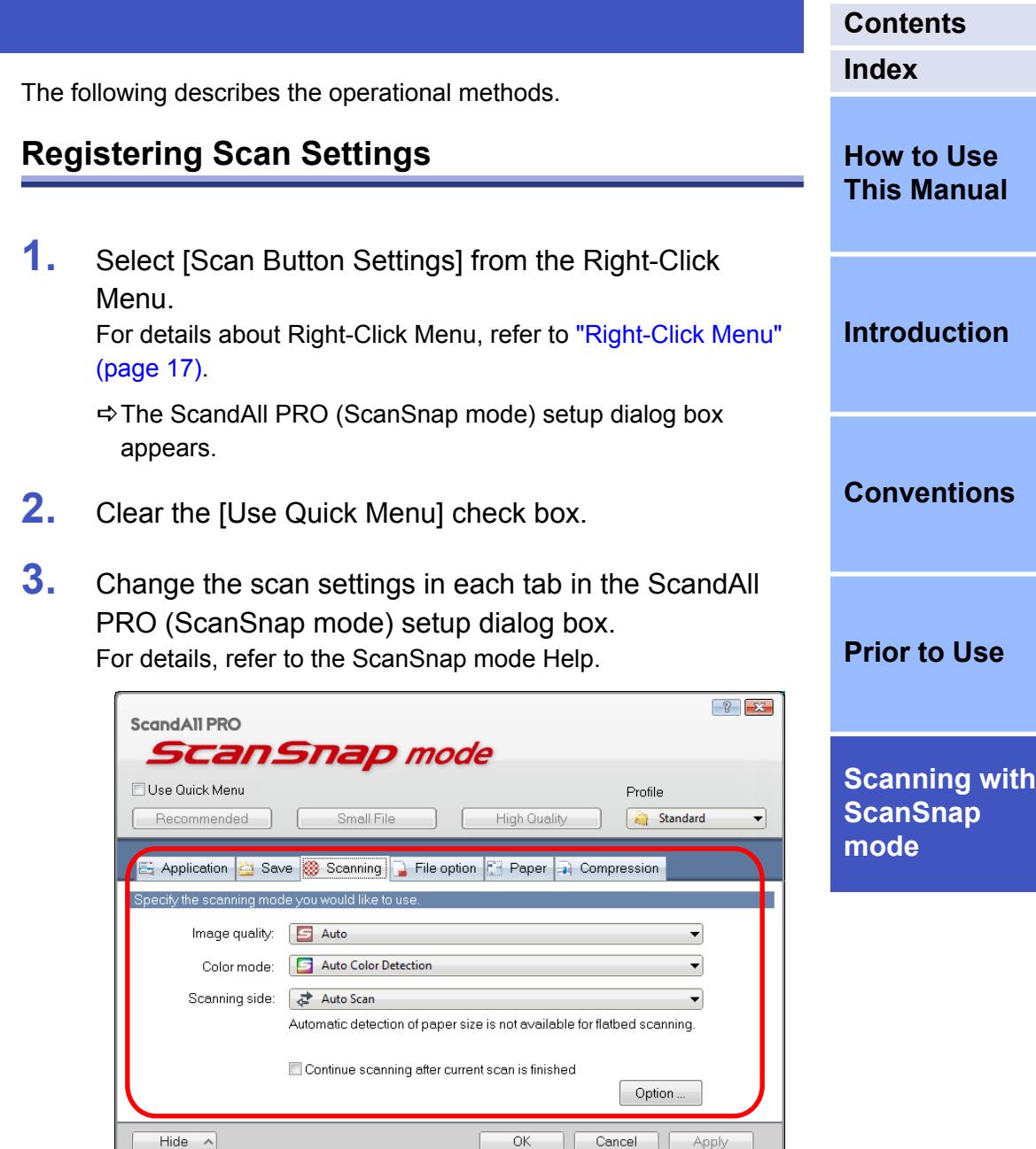

**[TOP](#page-0-0)**

**4.** Select [Add Profile] from the [Profile] drop-down list.

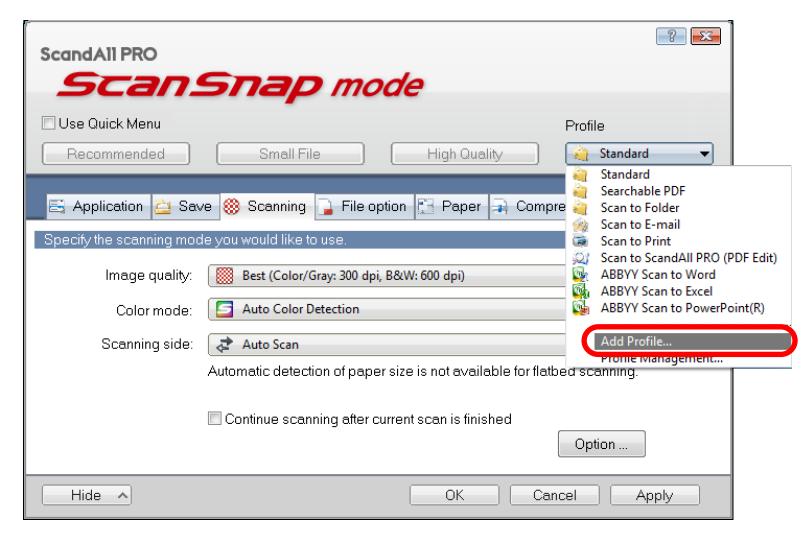

 $\Rightarrow$  The [Add new profile] dialog box appears.

**5.** Type in a new profile name and click the [OK] button.

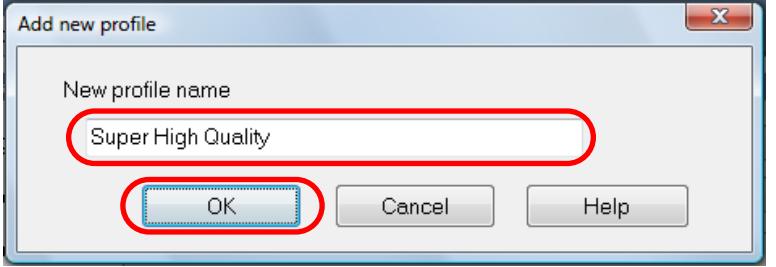

 $\Rightarrow$  The new profile name appears in the [Profile] drop-down list.

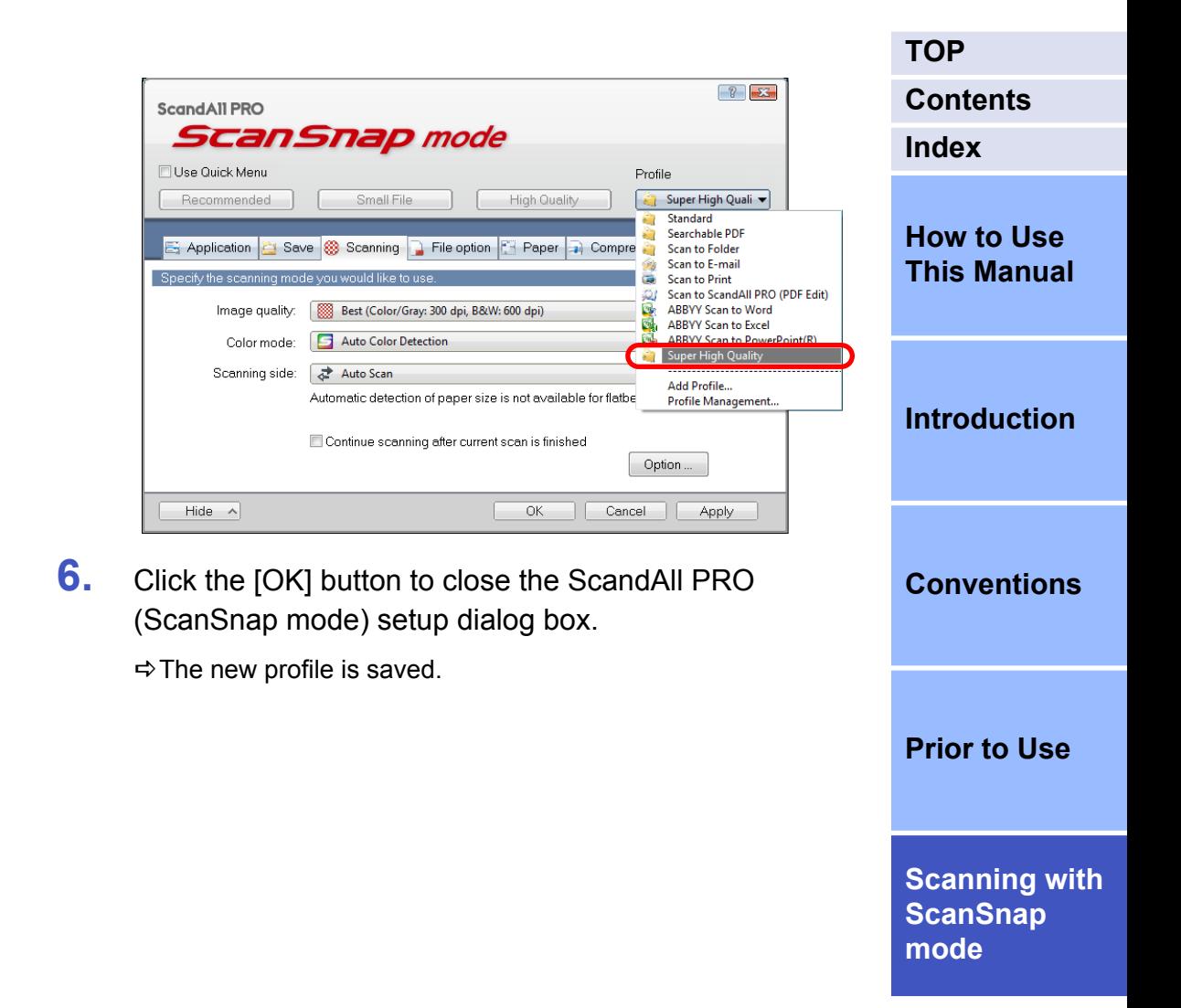

- **[TOP](#page-0-0) Scanning with a Registered Profile [Contents](#page-6-0) [Index](#page-35-0) 1.** Left-click the ScanSnap mode icon  $\omega$ . **[How to Use](#page-1-0) [This Manual](#page-1-0)** Profile Standard Searchable PDF **[Introduction](#page-2-0) Scan to Folder** Scan to E-mail **[Conventions](#page-4-0)** Scan to Print Scan to ScandAll PRO (PDF Edit) ABBYY Scan to Word **[Prior to Use](#page-8-0) ABBYY Scan to Excel ABBYY Scan to PowerPoint(R) [Scanning with](#page-15-0) Super High Quality [ScanSnap](#page-15-0) [mode](#page-15-0)**
	- $\Rightarrow$  The Left-Click Menu appears. The icon for the application that starts after scanning is displayed on the left side of the profile name.

● You can save up to 20 profiles, including the [Standard] profile. Note that the [Standard] profile cannot be deleted.

<span id="page-30-0"></span> $\blacktriangledown$ 

- You can change the display order of profiles except for the [Standard] profile.
	- 1. Right-click the ScanSnap mode icon  $\varnothing$  and select [Profile Management] to display the [Profile Management] dialog box.
- 2. Select a profile from the list to arrange profiles in a different order.
- 3. Click the [Up] or [Down] button to move the profile.

ScandAll PRO (ScanSnap mode) - Profile Management

 $\mathbf{x}$ 

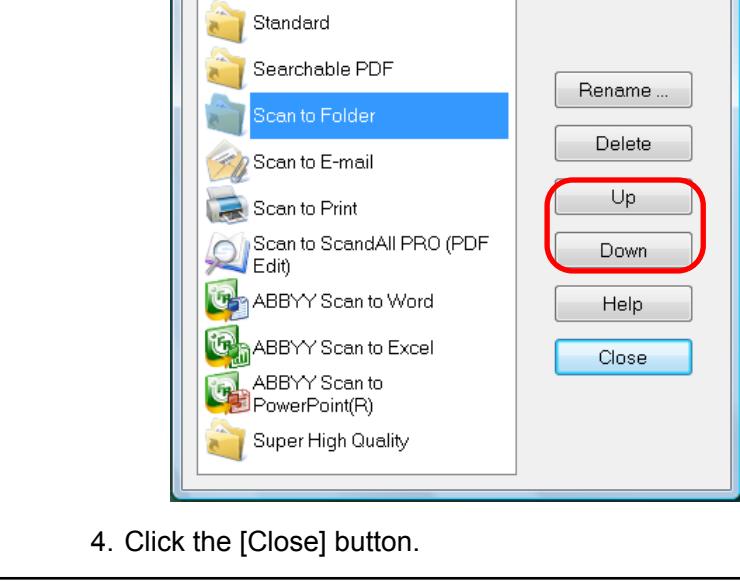

**[TOP](#page-0-0) 2.** Select a profile to be used for scanning. **[Contents](#page-6-0)**  $\Rightarrow$  The selected profile is checked, and the menu is closed. **[Index](#page-35-0)** G ABBYY Scan to Excel **[How to Use](#page-1-0)** t. ABBYY Scan to PowerPoint(R) **[This Manual](#page-1-0)** Super High Quality **[Introduction](#page-2-0) 3.** Load the document in the scanner. For how to load the document in the scanner, refer to the Operator's Guide for the scanner you are using. **4.** Press the [Scan] button on the scanner. **[Conventions](#page-4-0)**  $\Rightarrow$  The document is scanned with the selected profile. **[Prior to Use](#page-8-0) [Scanning with](#page-15-0) [ScanSnap](#page-15-0)**

**[mode](#page-15-0)**

### <span id="page-32-0"></span>**2.7 Updating Firmware/Drivers**

When you try to use ScanSnap mode, a dialog box prompting you to update the firmware or drivers may appear.

● Dialog box prompting you to update the firmware When the following dialog box is shown, refer to "Updating Firmware" (page 33) and update the firmware.

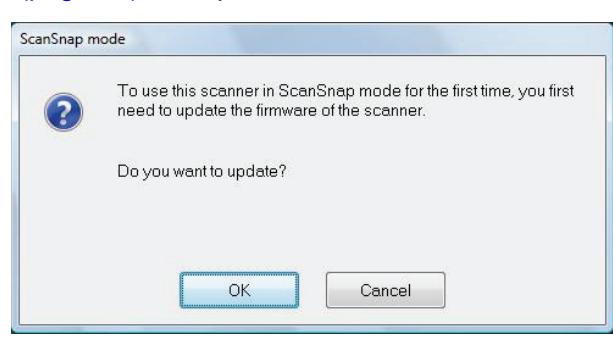

- Dialog box prompting you to update drivers
	- When the following dialog box is shown, refer to "Updating Drivers" (page 33) and update drivers.

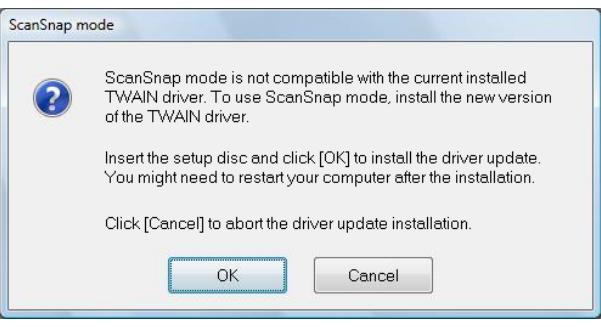

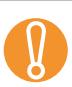

When the firmware update tool or driver installer is running, take note of the following:

- Do not connect or disconnect other USB devices
- Do not power off the computer
- Do not log off the computer

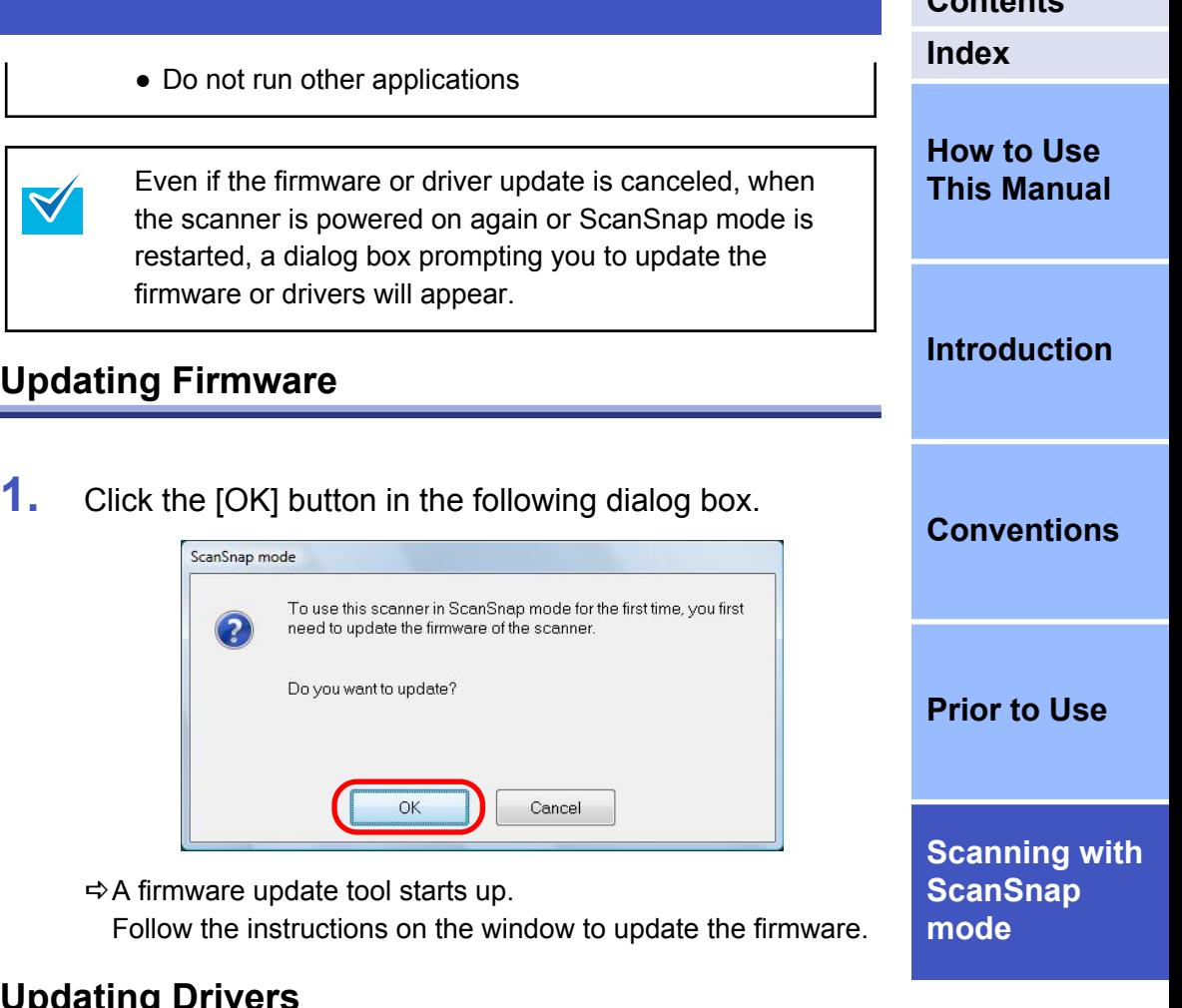

- **Updating Drivers**
- **1.** Load the Setup DVD-ROM that was used during the installation of ScanSnap mode in the computer.

**[TOP](#page-0-0)**

**[Contents](#page-6-0)**

**2.** Click the [OK] button in the following dialog box.

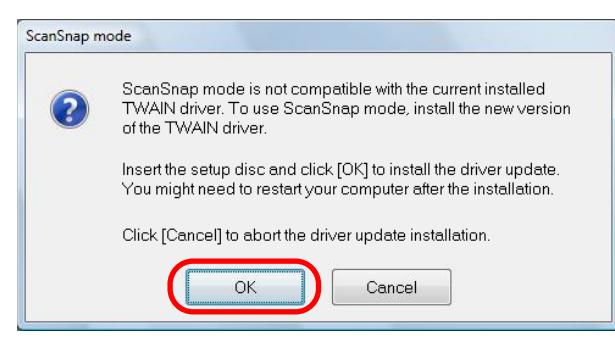

 $\Rightarrow$  The driver's installer starts up.

!

Follow the instructions on the window to continue with the installation.

- If driver installation is canceled halfway, and the scanner is no longer detected, restart the computer.
- After the driver is installed, restarting the computer may be required.

**[TOP](#page-0-0) [Contents](#page-6-0) [Index](#page-35-0) [How to Use](#page-1-0) [This Manual](#page-1-0) [Introduction](#page-2-0) [Conventions](#page-4-0) [Prior to Use](#page-8-0) [Scanning with](#page-15-0) [ScanSnap](#page-15-0) [mode](#page-15-0)**

<span id="page-34-0"></span>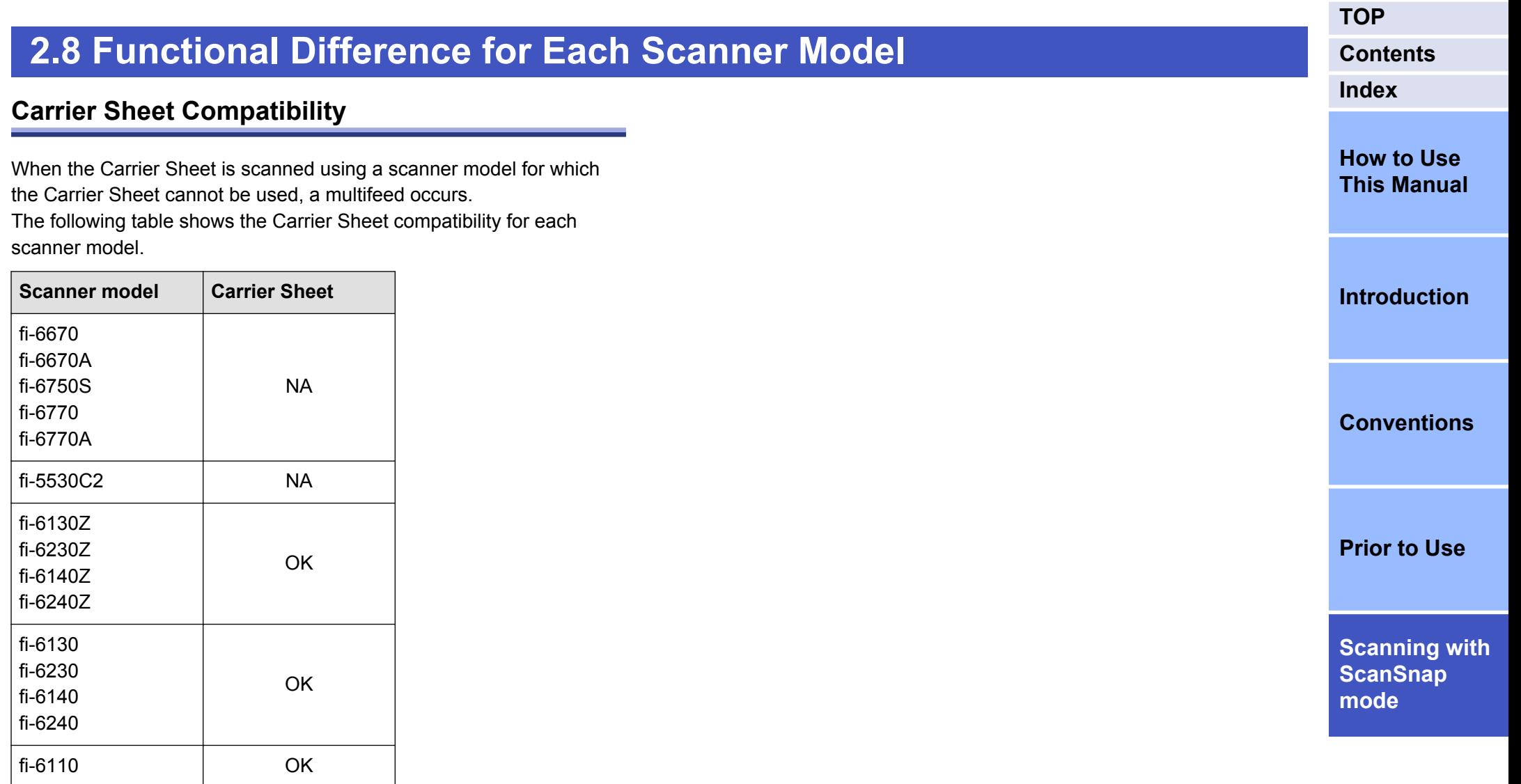

OK: Available

NA: Not available

## <span id="page-35-0"></span>**Index**

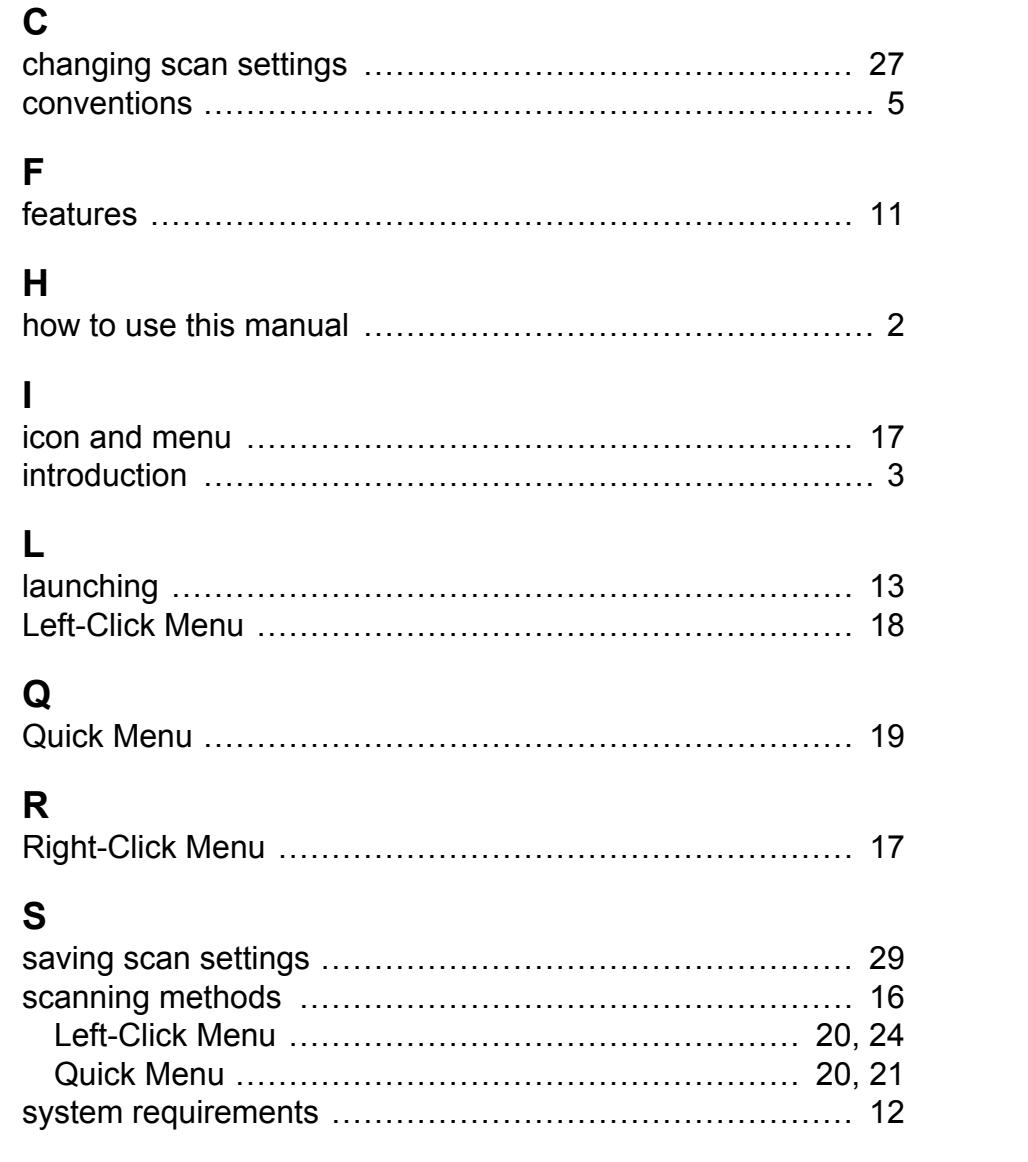

#### **TOP**

**Contents** 

#### **Index**

**How to Use This Manual** 

**Introduction** 

**Conventions** 

**Prior to Use** 

**Scanning with** ScanSnap mode

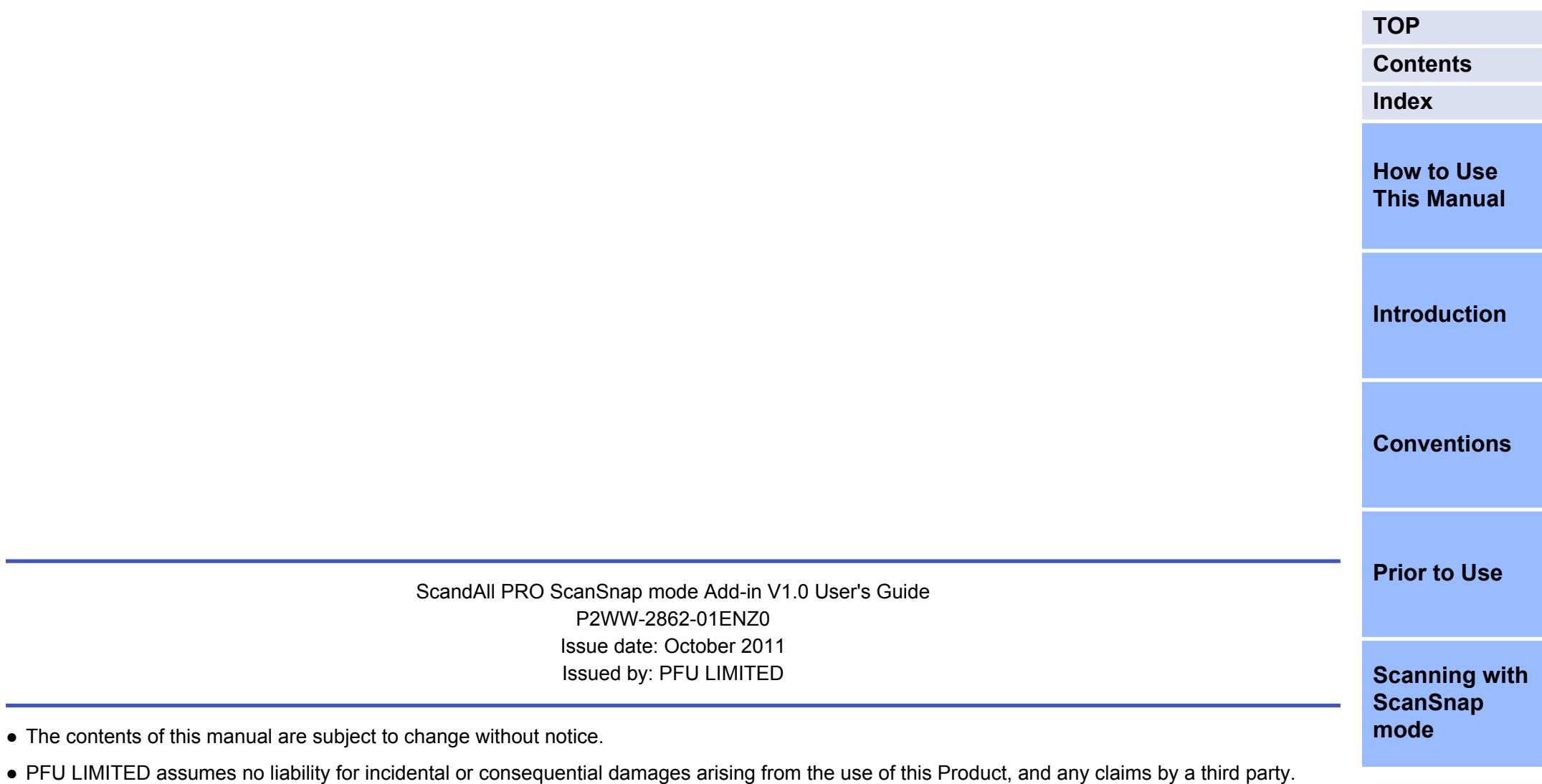

● Copying of the contents of this manual, in whole or in part, as well as the scanner applications is prohibited under the copyright law.